# Dell™ 1209S 프로젝터 사용자 안내서

www.dell.com | support.dell.com

# 참고 **,** 주의 및 경고

\_\_\_\_\_\_\_\_\_\_\_\_\_\_\_\_\_\_\_\_

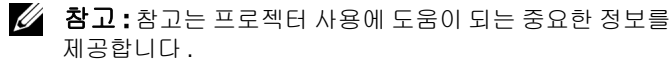

- 주의 **:** 주는 발생할 수 있는 하드웨어 손상이나 데이터 손실 을 나타내고 문제를 피하는 방법을 설명합니다 .
- 경고 **:** 경고는 재산 피해 **,** 부상 또는 사망 가능성이 있음을 알려줍니다 **.**

#### 이 문서의 정보는 통보 없이 변경될 수 있습니다 **.** ⓒ **2008 Dell Inc. All rights reserved.**

Dell Inc. 의 서면 허가가 없으면 어떠한 방법으로도 무단 복제할 수 없습니 다.

이 문서에 나오는 상표 : *Dell*, *DELL* 로고 , *Dimension*, *OptiPlex*, *Dell Precision*, *Latitude*, *Inspiron*, *DellNet*, *PowerApp*, *PowerEdge*, *PowerConnect* 및 *PowerVault* 는 Dell Inc. 의 상표입니다 . *DLP* 와 DLP® 로고는 TEXAS INSTRUMENTS INCORPORATED 의 상표입니다 . *Microsoft* 와 *Windows* 는 Microsoft Corporation 의 등록 상표입니다 .

본 설명서에서 특정 회사의 마크와 이름 또는 제품을 지칭하기 위해 기타 상표와 상호가 사용될 수 있습니다 . Dell Inc. 은 자사가 소유하고 있는 상 표 이외의 다른 모든 등록 상표 및 상표명에 대해 어떠한 소유권도 없음을 알려 드립니다 .

모델 **1209S**

**2008** 년 **5** 월 **Rev. A01**

# 목차

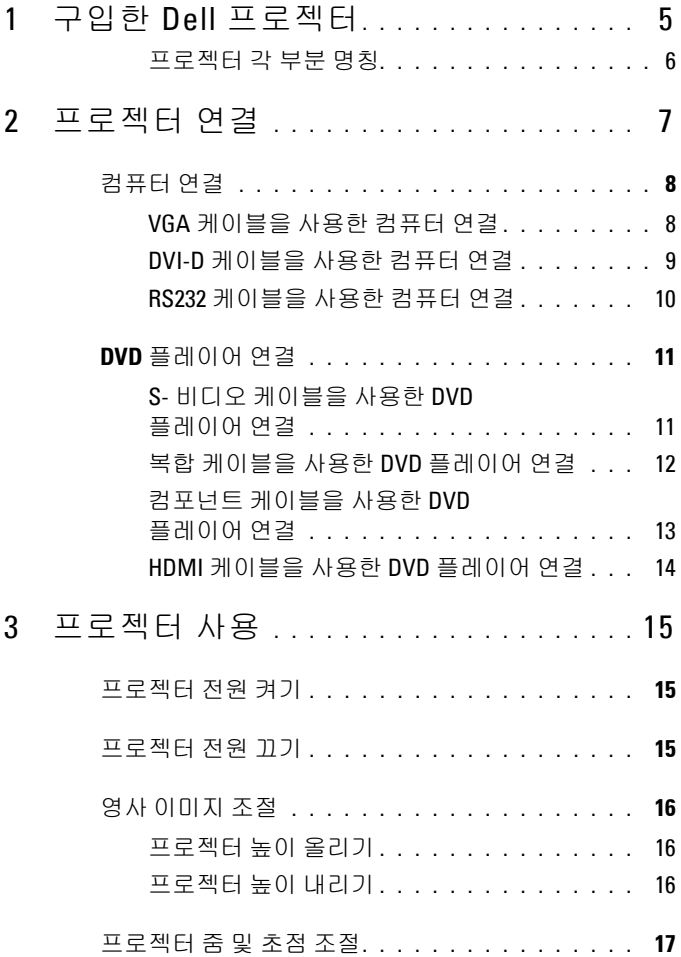

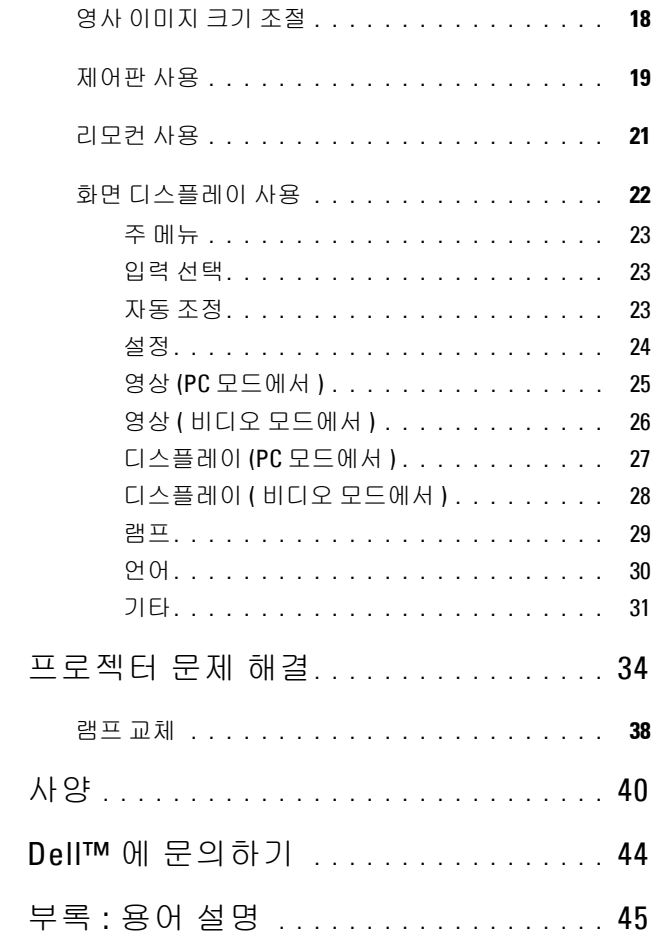

 $\overline{4}$ 

 $\overline{5}$ 

 $\boldsymbol{6}$ 

 $\overline{1}$ 

# <span id="page-4-0"></span>구입한 **Dell** 프로젝터

본 프로젝터에는 다음과 같은 품목이 포함되어 있습니다 . 모든 품목이 들어 있 는지 확인하고 없는 품목이 있으면 Dell™ 에 문의하십시오 .

패키지내용물

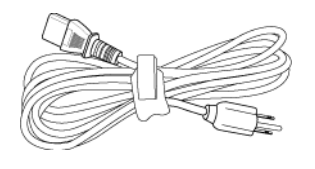

전원 케이블 1.8 m VGA 케이블 (VGA 와 VGA 연 결 )

**1**

<span id="page-4-1"></span>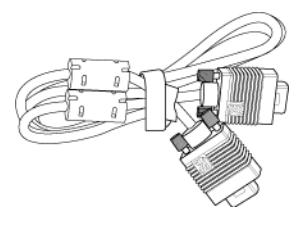

CR2032 배터리 기도기 리모컨

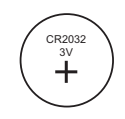

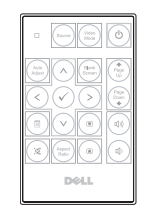

CD 사용자 안내서 및 문서

#### <span id="page-5-2"></span><span id="page-5-0"></span>프로젝터 각 부분 명칭

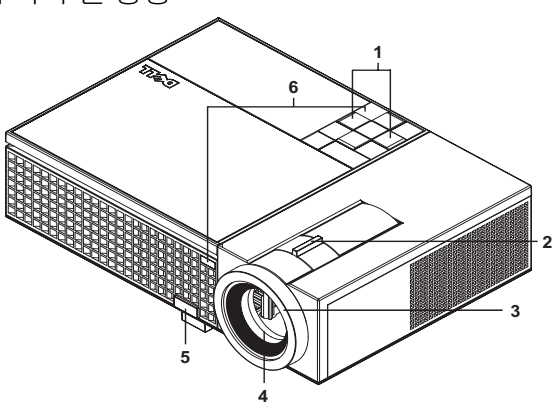

<span id="page-5-8"></span><span id="page-5-7"></span><span id="page-5-6"></span><span id="page-5-5"></span><span id="page-5-4"></span>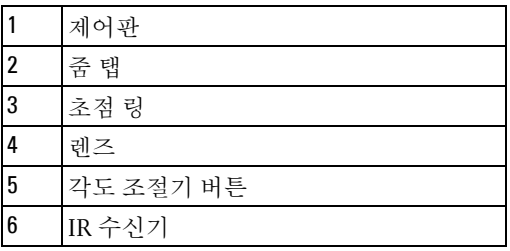

## <span id="page-5-3"></span><span id="page-5-1"></span>경고 **:** 안전 지침

- 프로젝터를 열이 많이 발생하는 기기 근처에서 사용하지 마십시오 .
- 먼지가 지나치게 많은 곳에서 프로젝터를 사용하지 마십시오 . 먼지가 시스템 장애의 원인이 될 수 있고 , 프로젝터가 자동으로 꺼집니다 .
- 프로젝터는 통풍이 잘 되는 곳에 설치하십시오 .
- 프로젝터의 통풍구를 막지 마십시오 .
- 프로젝터는 5ºC 에서 35ºC 사이의 주위 온도에서 작동하십시오 .

참고 **:** 자세한 정보는 프로젝터와 함께 공급된 제품 정보 가이드를 참조 하십시오 .

# <span id="page-6-1"></span><span id="page-6-0"></span>프로젝터연결

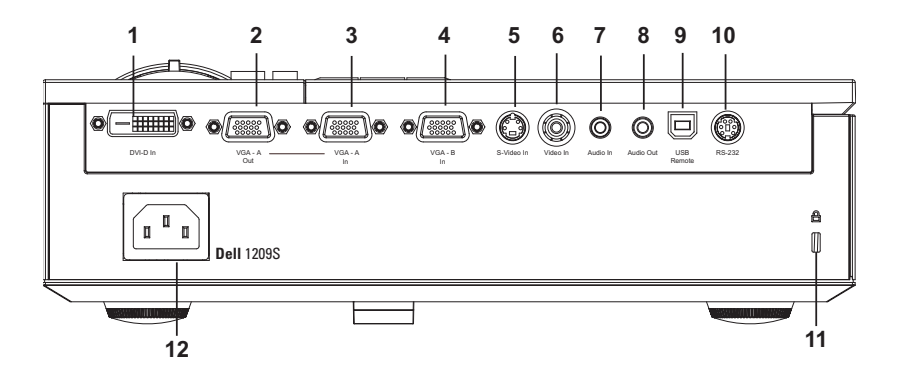

<span id="page-6-12"></span><span id="page-6-11"></span><span id="page-6-10"></span><span id="page-6-8"></span><span id="page-6-7"></span><span id="page-6-6"></span><span id="page-6-4"></span><span id="page-6-2"></span>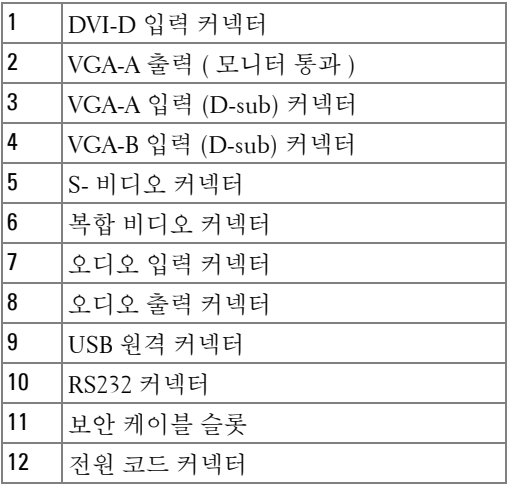

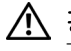

<span id="page-6-13"></span><span id="page-6-9"></span><span id="page-6-5"></span><span id="page-6-3"></span>경고 **:** 이 섹션의 절차를 시작하기 전에 [페이지](#page-5-1) **6** 에 설명되어 있는 안전 지침을 따르십시오 **.**

# <span id="page-7-5"></span><span id="page-7-0"></span>컴퓨터 연결

### <span id="page-7-1"></span>**VGA** 케이블을 사용한 컴퓨터 연결

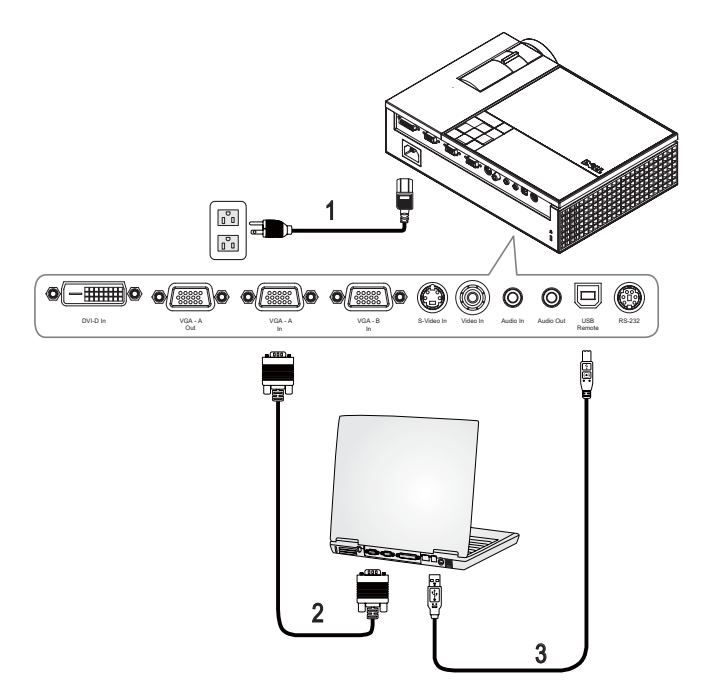

<span id="page-7-4"></span><span id="page-7-3"></span><span id="page-7-2"></span>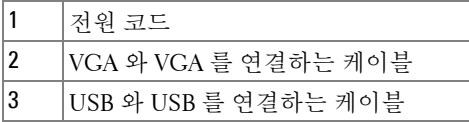

참고 **:** USB 케이블은 Dell 에서 제공하지 않습니다 .

참고 **:** 리모컨의 이전 페이지와 다음 페이지 기능을 사용하려면 USB 케이 블이 연결되어 있어야 합니다 .

## <span id="page-8-4"></span><span id="page-8-0"></span>**DVI-D** 케이블을 사용한 컴퓨터 연결

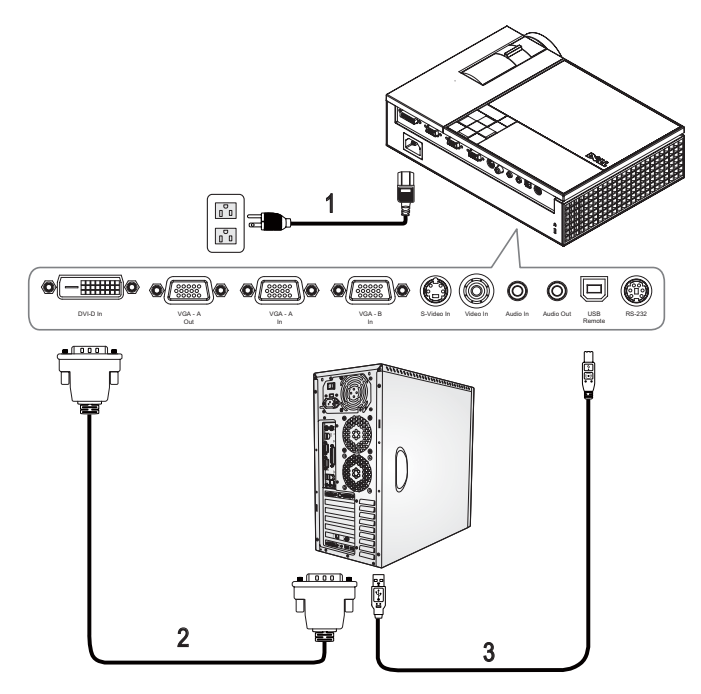

<span id="page-8-3"></span><span id="page-8-2"></span><span id="page-8-1"></span>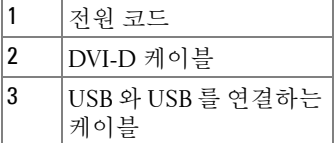

참고 **:** USB 케이블과 DVI-D 케이블은 Dell 에서 제공하지 않습니다 .

## <span id="page-9-2"></span><span id="page-9-0"></span>**RS232** 케이블을 사용한 컴퓨터 연결

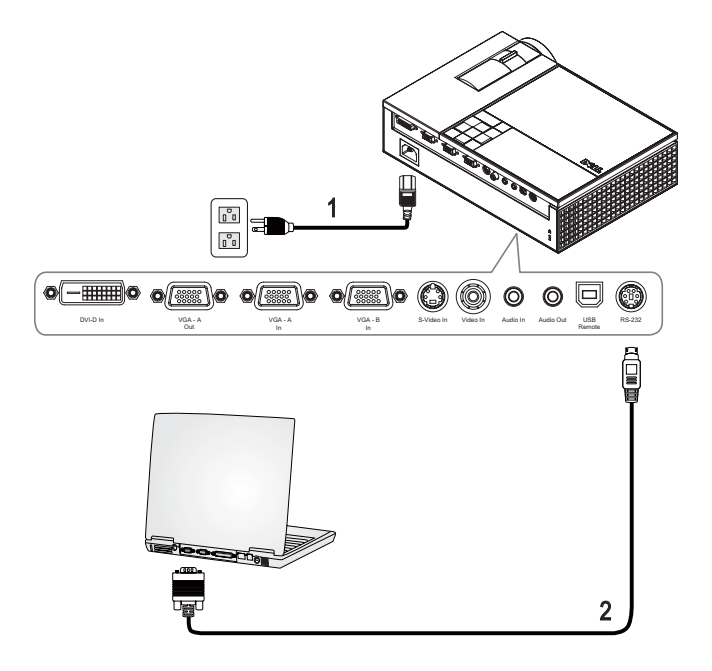

<span id="page-9-3"></span><span id="page-9-1"></span>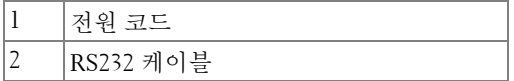

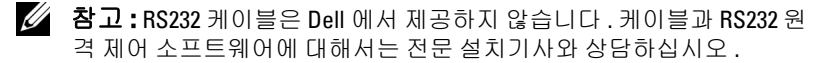

# <span id="page-10-0"></span>**DVD** 플레이어 연결

<span id="page-10-3"></span><span id="page-10-1"></span>**S-** 비디오 케이블을 사용한 **DVD** 플레이어 연결

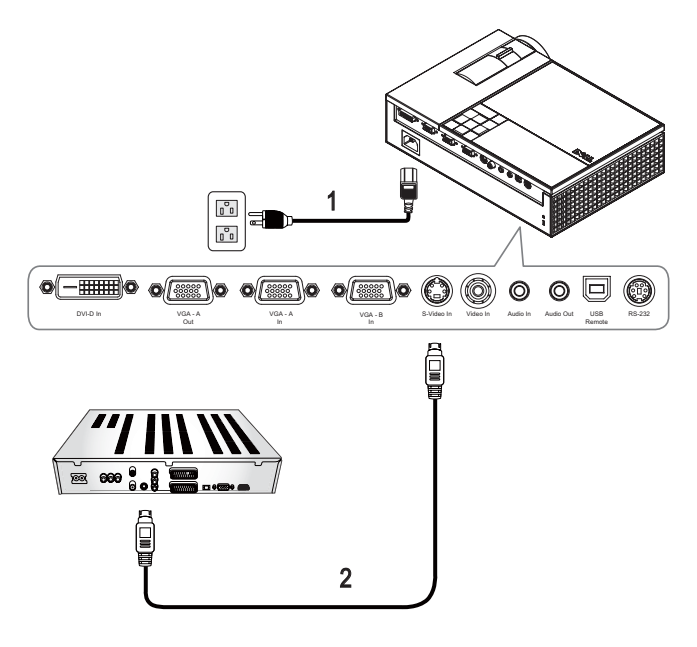

<span id="page-10-4"></span><span id="page-10-2"></span>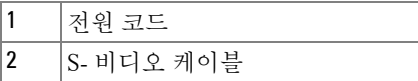

참고 **:** S- 비디오 케이블은 Dell 에서 제공하지 않습니다 . S- 비디오 연장 (15 m/30 m) 케이블은 Dell 웹 사이트에서 구매할 수 있습니다 .

## <span id="page-11-2"></span><span id="page-11-0"></span>복합 케이블을 사용한 **DVD** 플레이어 연결

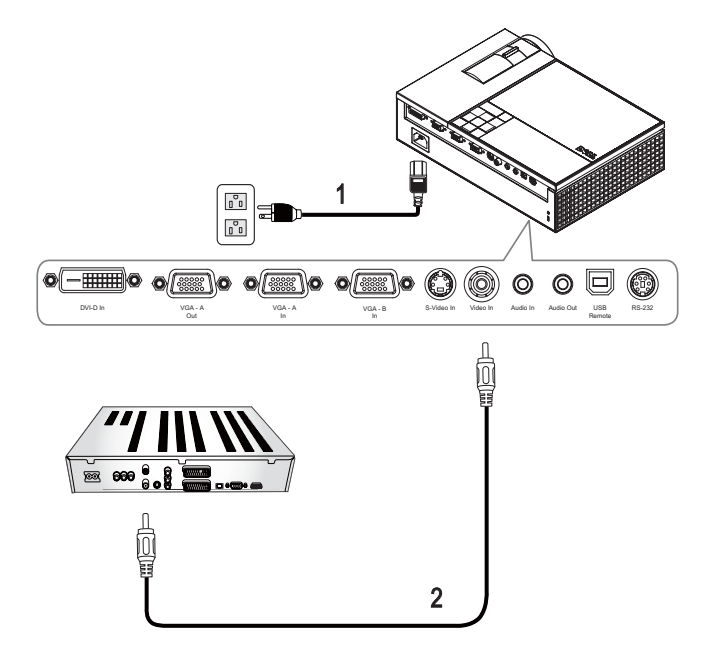

<span id="page-11-3"></span><span id="page-11-1"></span>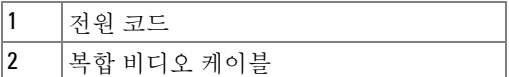

<mark>◇ 참고 :</mark> 복합 케이블은 Dell 에서 제공하지 않습니다 . 복합 비디오 연장 (15 m/30 m) 케이블은 Dell 웹 사이트에서 구매할 수 있습니다 .

## <span id="page-12-3"></span><span id="page-12-0"></span>컴포넌트 케이블을 사용한 **DVD** 플레이어 연결

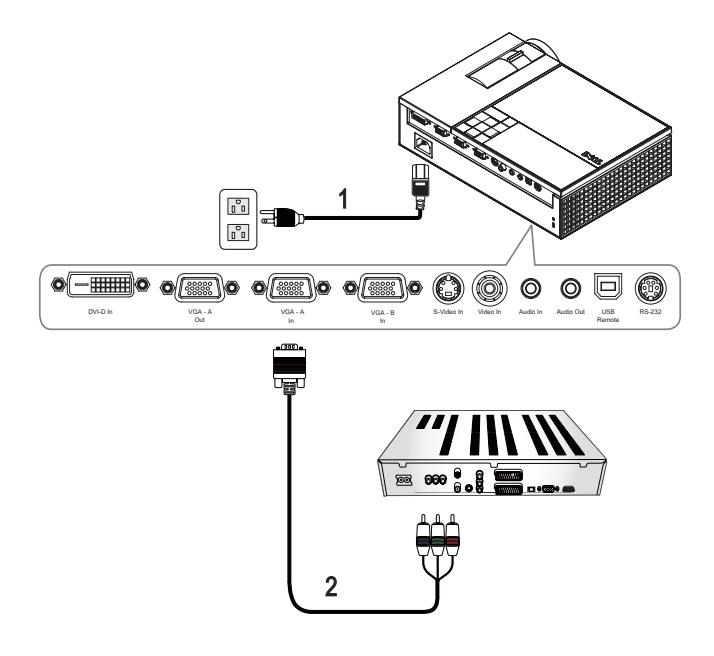

<span id="page-12-2"></span><span id="page-12-1"></span>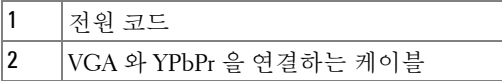

참고 **:** VGA 와 YPbPr 을 연결하는 케이블은 Dell 에서 제공하지 않습니다 . VGA 와 YPbPr 을 연결하는 연장 (15 m/30 m) 케이블은 Dell 웹 사이트에서 구매할 수 있습니다 .

## <span id="page-13-3"></span><span id="page-13-0"></span>**HDMI** 케이블을 사용한 **DVD** 플레이어 연결

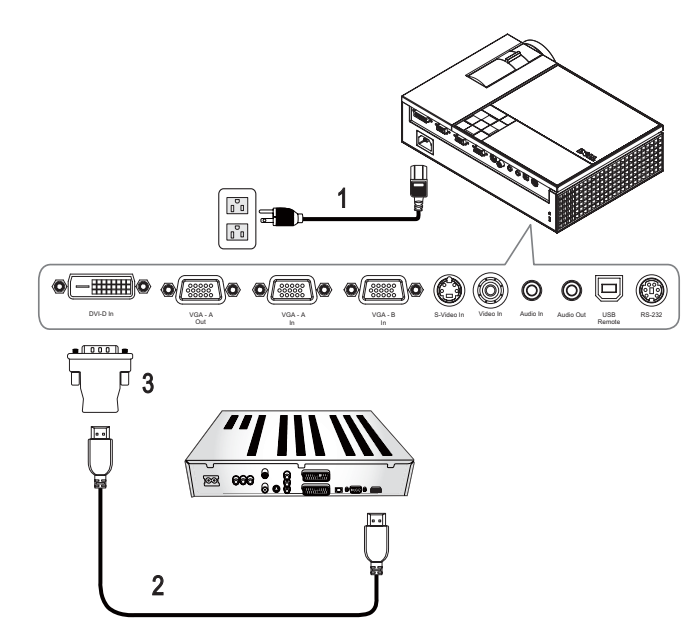

<span id="page-13-4"></span><span id="page-13-2"></span><span id="page-13-1"></span>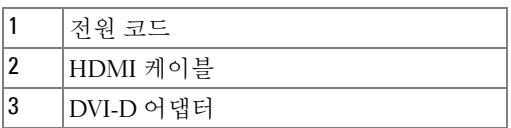

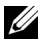

참고 **:** HDMI 케이블과 DVI-D 어댑터는 Dell 에서 제공하지 않습니다 .

# **3**

# <span id="page-14-0"></span>프로젝터사용

# <span id="page-14-4"></span><span id="page-14-1"></span>프로젝터전원켜기

**<mark>◇</mark> 참고 :** 소스를 켜기 전에 프로젝터 전원을 먼저 켜십시오 . **전원** 버튼을 누 를 때까지 표시등이 청색으로 깜박입니다 .

- **1** 렌즈 덮개를 여십시오 .
- **2** 전원 코드와 원하는 신호 케이블을 연결하십시오 . 프로젝터 연결에 대한 자 세한 내용은 " [프로젝터](#page-6-1) 연결 " 페이지 7 을 참조하십시오 .
- **3** 전원 버튼을 누르십시오 ( 전원 버튼을 찾으려면 " [제어판](#page-18-0) 사용 " 페이지 19 를 참조하십시오 ).
- **4** 소스 ( 컴퓨터 , DVD 플레이어 등 ) 를 켜십시오 . 프로젝터가 자동으로 소스 릌 이식함니다 .
- **5** 전원을 켜는 동안 Dell 로고가 30 초 동안 표시됩니다 .

" 신호 검색 중 **...** " 메시지가 화면에 나타나면 해당 케이블이 제대로 연결되었 는지 확인하십시오 .

여러 개의 소스가 프로젝터에 연결되어 있으면 리모컨이나 제어판에서 소스 버튼을 눌러 원하는 소스를 선택하십시오 .

# <span id="page-14-3"></span><span id="page-14-2"></span>프로젝터전원끄기

주의 **:** 다음 절차에서 설명하는 대로 프로젝터 전원을 끈 후에 플러그를 빼십시오 .

- **1** 전원 버튼을 누르십시오 .
- **2** 전원 버튼을 한 번 더 누르십시오 . 냉각 팬이 90 초 동안 계속 작동합니다 .
- **3** 프로젝터를 빨리 끄려면 냉각 팬이 아직 가동 중일 때 전원 버튼을 누르십시  $\circ$
- **◇ 참고 :** 프로젝터를 다시 켜기 전에 내부 온도가 안정될 수 있도록 60 초 동 안 기다리십시오 .
- **4** 전기 콘센트와 프로젝터에서 전원 코드를 빼십시오 .

#### 프로젝터 사용 ㅣ 15

**% 참고 :** 프로젝터가 작동할 때 **전원** 버튼을 누르면 " **프로젝터를 끄려면 전** 원 버튼을 누르십시오 **.**" 라는 메시지가 화면에 표시됩니다 . 이 메시지를 지우 려면 제어판에서 메뉴 버튼을 누르거나 메시지를 무시하십시오 . 5 초 후에 메시 지가 사라집니다 .

# <span id="page-15-3"></span><span id="page-15-0"></span>영사이미지조절

<span id="page-15-7"></span><span id="page-15-1"></span>프로젝터 높이 올리기

- **1** 각도 조절기 버튼을 누르십시오 .
- **2** 프로젝터를 원하는 디스플레이 각도로 높인 후 버튼을 놓으면 각도 조절기 받침대가 해당 위치에 고정됩니다 .
- **3** 디스플레이 각도를 세밀하게 조절하려면 기울기 조절 휠을 사용하십시오 .

<span id="page-15-2"></span>프로젝터 높이 내리기

**1** 각도 조절기 버튼을 누르십시오 .

**2** 프로젝터를 내린 후 버튼을 놓으면 각도 조절기 받침대가 해당 위치에 고정 됩니다 .

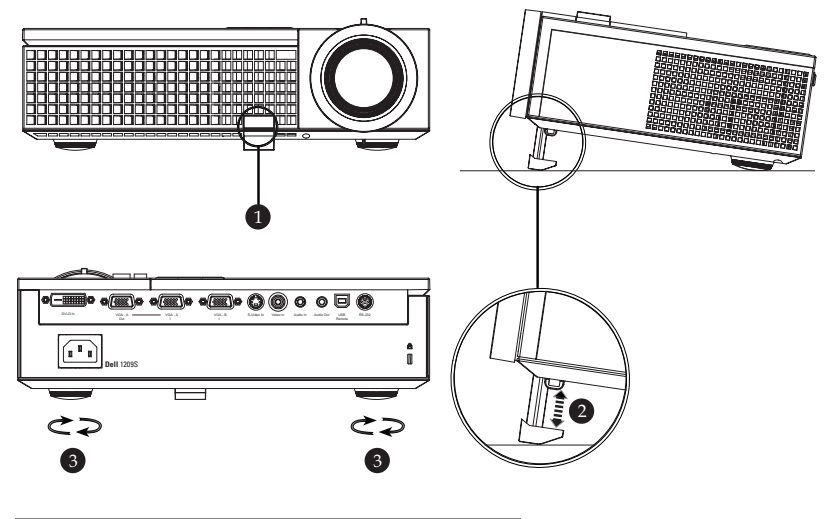

<span id="page-15-6"></span><span id="page-15-5"></span><span id="page-15-4"></span>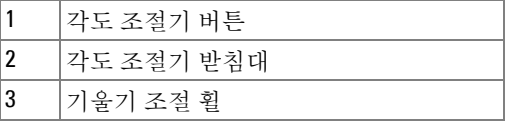

# <span id="page-16-1"></span><span id="page-16-0"></span>프로젝터줌및초점조절

#### 경고 **:** 프로젝터를옮길때는프로젝터가손상되지않도록줌렌즈와각 도조절기받침대를완전히안으로넣으십시오 **.**

**1** 줌 탭을 돌려 확대하고 축소하십시오 .

**2** 이미지가 선명해질 때까지 초점 링을 돌리십시오 . 이 프로젝터는 1.0 m~12m(3.3 ft~39.4 ft) 거리 범위에서 초점을 맞출 수 있습니다 .

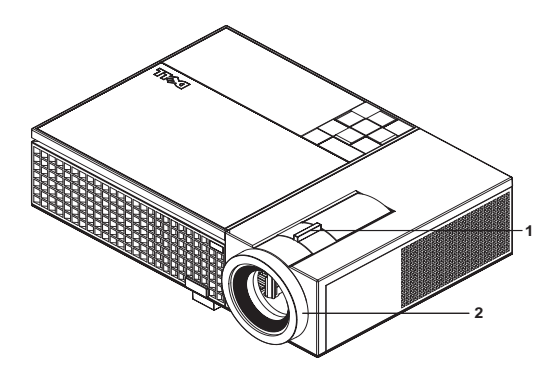

<span id="page-16-3"></span><span id="page-16-2"></span>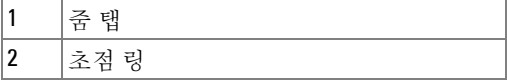

# <span id="page-17-0"></span>영사이미지크기조절

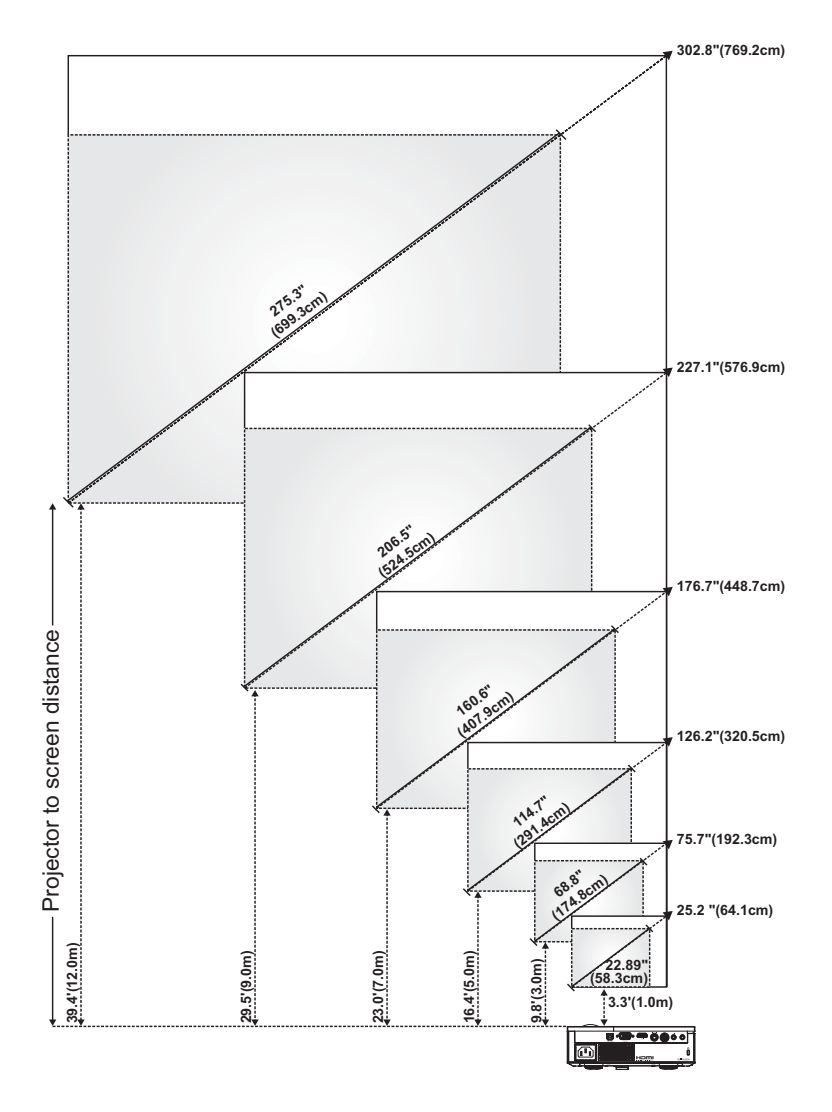

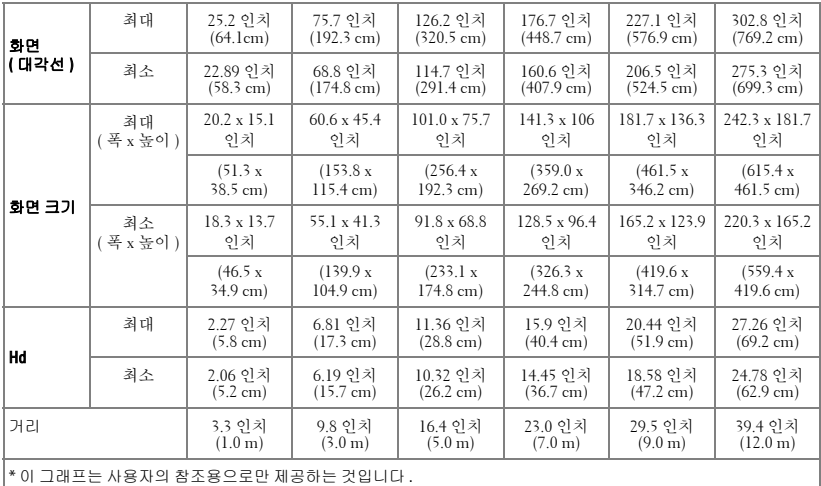

# <span id="page-18-2"></span><span id="page-18-0"></span>제어판사용

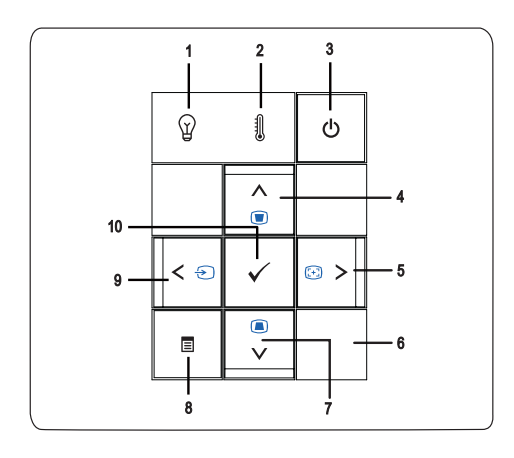

<span id="page-18-1"></span>1 램프 경고 표시등 램프 표시등이 황색으로 켜지면 램프를 교체하 십시오 . LAMP 표시등이 황색으로 깜박이면 램 프 드라이버나 컬러 휠에 장애가 발생한 것이기 때문에 프로젝터가 자동으로 꺼집니다. 문제가 계속되면 Dell™ 에 문의하십시오.

<span id="page-19-1"></span><span id="page-19-0"></span>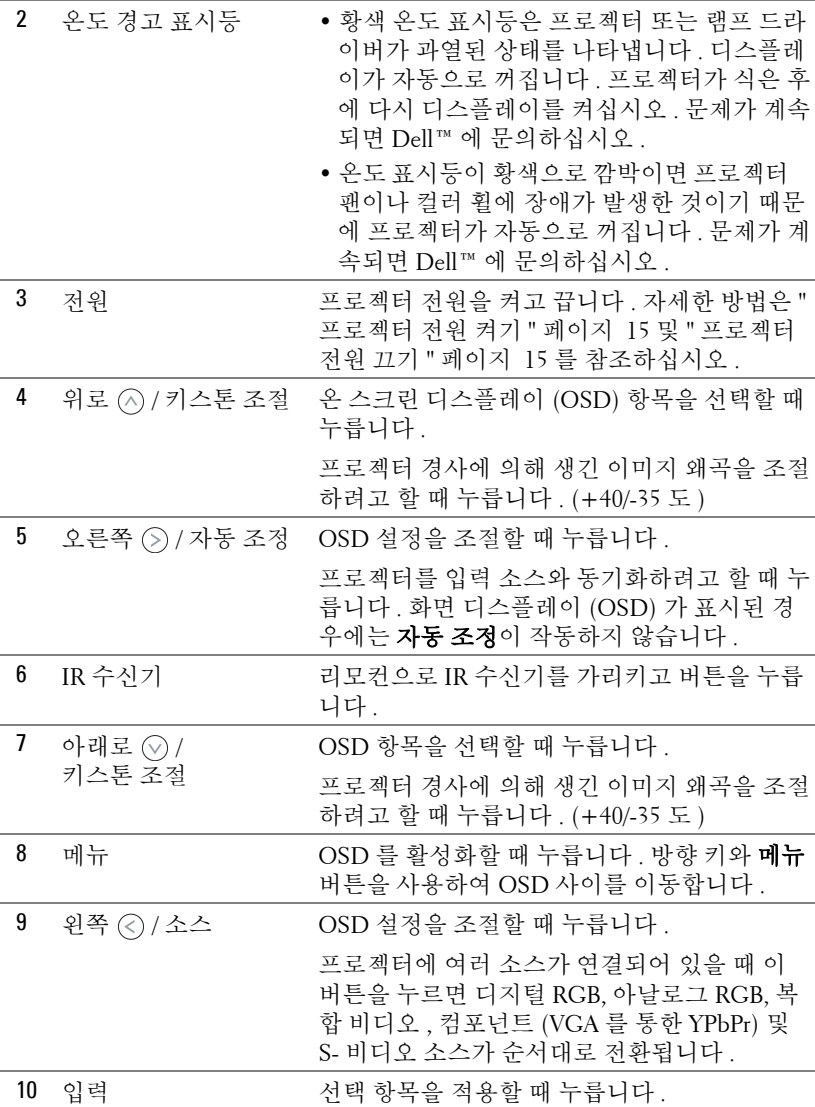

# <span id="page-20-1"></span><span id="page-20-0"></span>리모컨사용

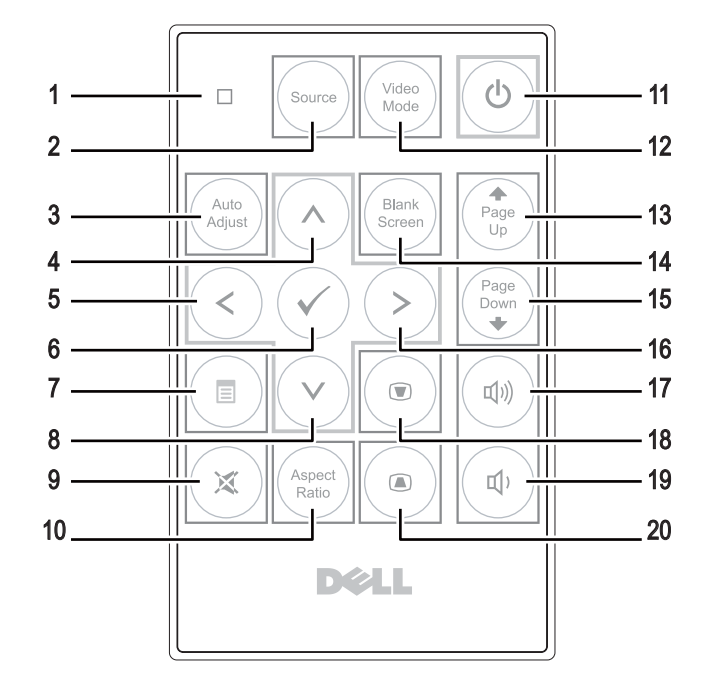

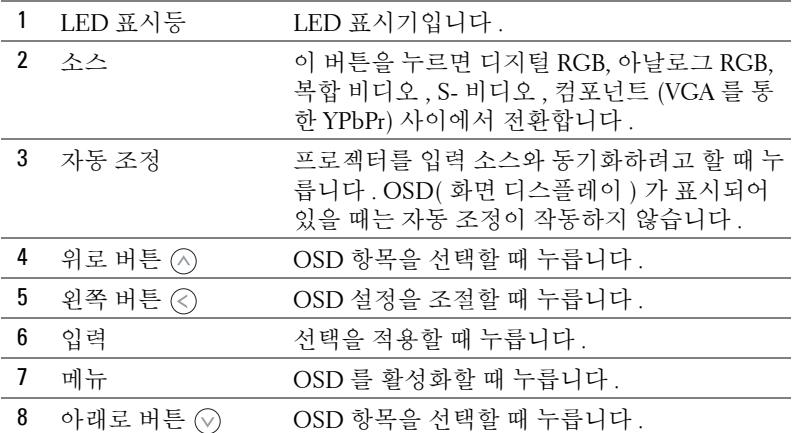

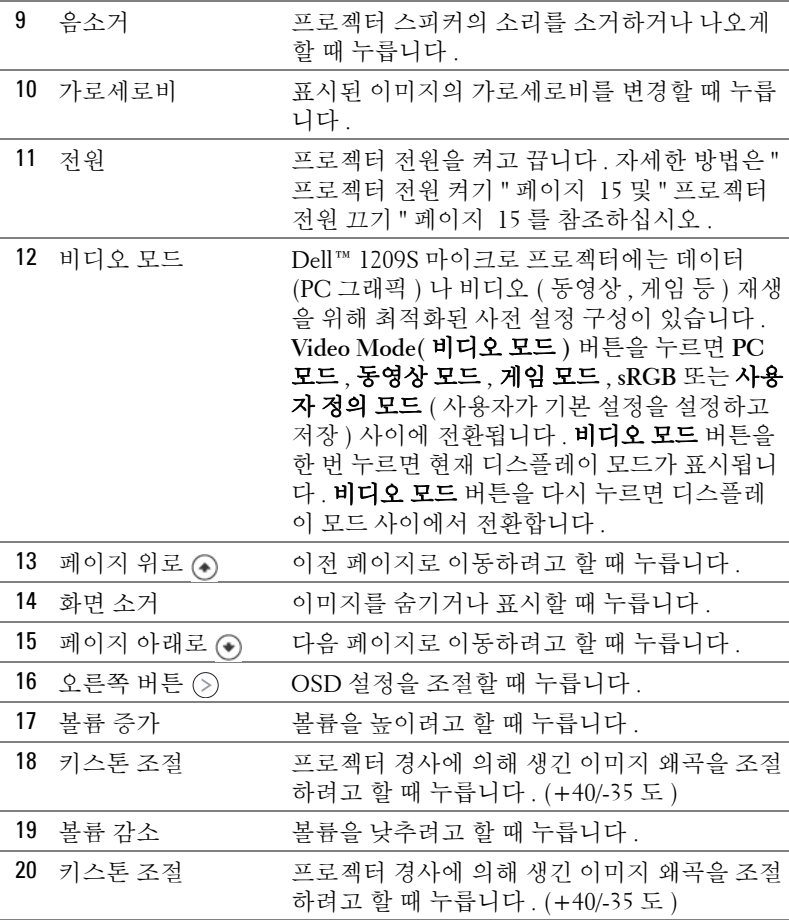

# <span id="page-21-1"></span><span id="page-21-0"></span>화면디스플레이사용

프로젝터에는 입력 소스가 있을 경우에만 표시되거나 없을 경우에만 표시되는 다국어 화면 디스플레이 (OSD) 가 있습니다 .

주 메뉴의 탭을 탐색하려면 프로젝터 제어판이나 리모컨에서 또는 버튼 을 누르십시오 . 하위 메뉴를 선택하려면 프로젝터 제어판이나 리모컨에서 입 력 버튼을 누르십시오 .

옵션을 선택하려면 프로젝터 제어판이나 리모컨에서 ⊙ 또는 ⊙ 버튼을 누르 십시오 . 색상이 짙은 청색으로 바뀝니다 . 항목이 선택되면 색상이 짙은 청색

으로 바뀝니다 . 제어판이나 리모컨에서 또는 버튼을 사용하여 설정을 조절하십시오 .

주 메뉴로 돌아가려면 뒤로 탭으로 이동하고 제어판이나 리모컨에서 입력 버 튼을 누르십시오 .

OSD 를 종료하려면 종료 탭으로 이동하고 제어판이나 리모컨에서 입력 버튼 을 누르거나 메뉴 버튼을 누르십시오 .

#### <span id="page-22-5"></span><span id="page-22-0"></span>주메뉴  $\overline{2}$  $\boxed{4}$  $\Box$  $\boxed{3}$ 器  $\odot$  $\bigoplus$

#### <span id="page-22-3"></span><span id="page-22-1"></span>입력선택

입력 선택 메뉴에서 프로젝터 입력 소스를 선택할 수 있습니다 .

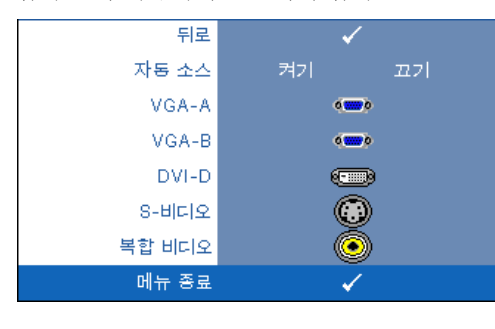

자동소스 **—**사용할 수 있는 입 력 신호를 자동으로 감지하도 록 하려면 **켜기** ( 기본 설정 ) 를 선택하십시오 . 프로젝터가 켜졌을 때 소스 버튼을 누르면 사용할 수 있는 다음 입력 신호 를 자동으로 찾습니다 . 현재 입력 신호로 고정하려면 끄기 를 선택하십시오. **자동 소스** 모드가 끄기로 설정되었을 때 소스 버튼을 누르면 입력 신호

를 수동으로 선택할 수 있습니다 .

**VGA-A—**VGA-A 신호를 찾으려면 입력을 누르십시오 . **VGA-B—**VGA-B 신호를 찾으려면 입력을 누르십시오 . **DVI-D—**DVI-D 신호를 찾으려면 입력을 누르십시오 . **S-** 비디오 **—**S- 비디오 신호를 찾으려면 입력을 누르십시오 . 복합비디오 **—**복합 비디오 신호를 찾으려면 입력을 누르십시오 .

### <span id="page-22-4"></span><span id="page-22-2"></span>자동조정

자동 조정은 PC 모드에서 프로젝터 자동 조정 진행 중... 의 주파수와 트래킹을 자동으로 조 정합니다 . 자동 조정이 진행 중일 때 화면에 " 자동 조정 진행 중 " 이라는 메시지가 나타납니다.

#### <span id="page-23-1"></span><span id="page-23-0"></span>설정

#### 수직 키스톤 , 자동 키스톤 , 프로젝터 모드 , 가로세로비 및 프로젝터 정보 설정 을 포함합니다 .

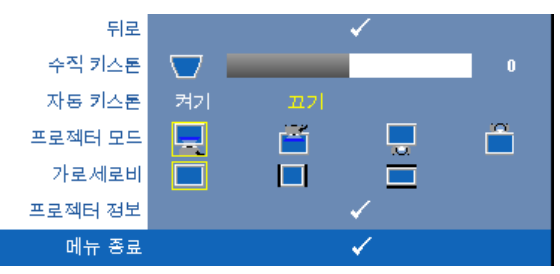

수직키스톤 **—**프로젝터가 기울어져서 생긴 이미지 왜곡을 조절합니다 .

자동키스톤 **—**프로젝터 기울기에 의한 이미지 왜곡을 자동으로 조절합니다 .

프로젝터모드 **—**프로젝터가 설치된 방식에 따라 프로젝터 모드를 선택할 수 있습니다 .

- ■ 전방 영사 책상 기본 옵션입니다.
- 전방 영사 천장 설치 천장에 설치된 상태로 영사할 수 있도록 프로 젝터 이미지가 뒤집힙니다 .
- ██ 후방 영사 책상 프로젝터가 이미지를 뒤집기 때문에 반투명한 스크 .<br>린 뒤에서 영사할 수 있습니다 .
- • • 후방 영사 천장 설치 프로젝터가 거꾸로 설치되고 이미지가 뒤집힙 니다 . 반투명한 스크린 뒤에서 천장에 설치하여 영사할 수 있습니다 .

가로세로비 **—**가로세로비를 설정할 수 있습니다 .

- • 위본 입력 소스의 가로세로비를 유지하면서 화면에 맞게 입력 소스를 확대 / 축소합니다 .
- 4:3 화면에 맞게 입력 소스가 확대 / 축소됩니다.
- ▅▅ 와이드 화면 폭에 맞게 입력 소스가 확대 / 축소됩니다 . 다음과 같은 경우에 와이드 또는 4:3 화면 비율을 사용하십시오 . -컴퓨터 해상도가 SVGA 이상일 때 -컴포넌트 케이블 (720p/1080i/1080p)

프로젝터정보 **—**프로젝터 모델명 , 현재 입력 소스 및 프로젝터 일련번호 (PPID#) 가 표시됩니다 .

## <span id="page-24-1"></span><span id="page-24-0"></span>영상 **(PC** 모드에서 **)**

영상 메뉴를 사용하여 프로젝터의 디스플레이 설정을 조정할 수 있습니다 . 영 상 메뉴는 다음 옵션을 제공합니다 .

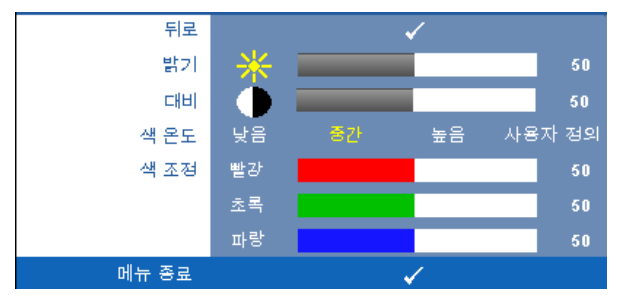

밝기 **—** 및 버튼을 사용하여 이미지의 밝기를 조절합니다 .

**대비 -** <<< ) 및 → 버튼을 사용하여 이미지의 대비를 조절합니다.

색온도 **—**색 온도를 조절할 수 있습니다 . 화면은 더 높은 색 온도에서 더 차게 보이고 더 낮은 색 온도에서 더 따뜻하게 보입니다 . **색 조정** 메뉴에서 값을 조 정하면 사용자 정의 모드가 활성화됩니다 . 값은 사용자 정의 모드에 저장됩니 다.

색조정 **—**빨강 , 초록 및 파랑 색상을 수동으로 조절할 수 있습니다 .

## <span id="page-25-1"></span><span id="page-25-0"></span>영상 **(** 비디오모드에서 **)**

영상 메뉴를 사용하여 프로젝터의 디스플레이 설정을 조정할 수 있습니다 . 영 상 메뉴는 다음 옵션을 제공합니다 .

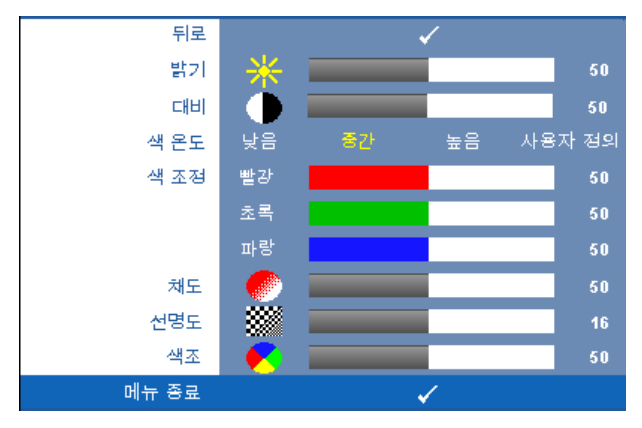

**밝기 —** ⊘ 및 ⊙ 버튼을 사용하여 이미지의 밝기를 조절할 수 있습니다. **대비 —** < 및 → 버튼을 사용하여 이미지의 대비를 조절할 수 있습니다.

색온도 **—**색 온도를 조절할 수 있습니다 . 화면은 더 높은 색 온도에서 더 차게 보이고 더 낮은 색 온도에서 더 따뜻하게 보입니다 . **색 조정** 메뉴에서 값을 조 정하면 사용자 정의 모드가 활성화됩니다 . 값은 사용자 모드에 저장됩니다 .

색조정 **—**빨강 , 초록 및 파랑 색상을 수동으로 조절할 수 있습니다 .

채도 **—**흑백 비디오 소스를 완전히 포화된 색상으로 조절할 수 있습니다 . 이미 지에 포함된 컬러 수를 늘리려면 << ) 버튼을 누르고 이미지에 포함된 컬러 수를 줄이려면  $($  $)$  버튼을 누르십시오.

**선명도** —선명도를 낮추려면 ⊘ 버튼을 누르고 선명도를 높이려면 ⊙ 버튼을 누르십시오 .

색조 **—**이미지에 포함된 초록의 양을 늘리려면 버튼을 누르고 이미지에 포 함된 빨강의 양을 늘리려면 (>) 버튼을 누르십시오 (NTSC 신호에 대해서만 선 택 가능 ).

## <span id="page-26-1"></span><span id="page-26-0"></span>디스플레이 **(PC** 모드에서 **)**

디스플레이 메뉴를 사용하여 프로젝터의 디스플레이 설정을 조정할 수 있습니 다 . 영상 메뉴는 다음 옵션을 제공합니다 .

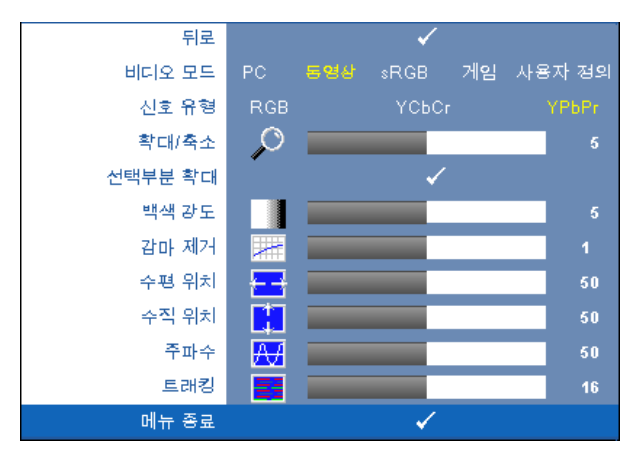

비디오모드 **—**프로젝터의 디스플레이 모드를 최적화할 수 있습니다 .

선택할 수 있는 모드는 **PC**, 동영상 , **sRGB**( 더 정확한 색상 표현 제공 ), 게임 , 사용자 정의 ( 원하는 설정 선택 ) 등이 있습니다 . 백색 강도 또는 감마 제거에 대한 설정을 조절하면 프로젝터가 자동으로 **사용자 정의** 모드로 전환됩니다.

참고 **:** 화이트 밸런스 또는 감마 제거에 대한 설정을 조절하면 프로젝터 가 자동으로 **사용자 정의** 모드로 전환됩니다.

신호유형 **—**RGB, YCbCr 또는 YPbPr 신호 유형을 수동으로 선택할 수 있습니 다.

**확대 / 축소 —**영사 화면의 이미지를 디지털로 4 배까지 확대하려면 ○ 버튼을 누르고 확대된 이미지를 축소하려면 < 버튼을 누르십시오.

**선택부분 확대 —**영사 화면을 탐색하려면 (◇) (◇) (◇) 어튼을 누르십시오 .

백색강도 **—**색상 재현을 최대로 높이려면 0 으로 설정하고 밝기를 최대로 높 이려면 10 으로 설정하십시오 .

감마제거 **—**사전 설정된 4 가지 값 (1, 2, 3, 4) 을 조절하여 디스플레이의 색상 성능을 변경할 수 있습니다.

**수평 위치 —**이미지를 왼쪽으로 이동하려면 ⊘를 누르고, 이미지를 오른쪽으 로 이동하려면 ⑤를 누르십시오.

**수직 위치 —**이미지를 아래로 이동하려면 ⊘를 누르고, 이미지를 위로 이동하 려면 ⊙를 누르십시오.

주파수 **—**컴퓨터 그래픽 카드의 주파수에 맞게 디스플레이 데이터 클록 주파 수를 변경할 수 있습니다 . 세로로 떨리는 물결 무늬가 보이면 **주파수** 조절 기능 을 사용하여 줄을 최소화하십시오 . 이것은 조동 장치입니다 .

트래킹 **—**디스플레이 신호의 위상을 그래픽 카드와 동기화합니다 . 이미지가 불안정하거나 떨리면 트래킹을 사용하여 보정하십시오 . 이것은 미동 장치입 니다 .

## <span id="page-27-1"></span><span id="page-27-0"></span>디스플레이 **(** 비디오모드에서 **)**

디스플레이 메뉴를 사용하여 프로젝터의 디스플레이 설정을 조정할 수 있습니 다 . 영상 메뉴는 다음 옵션을 제공합니다 .

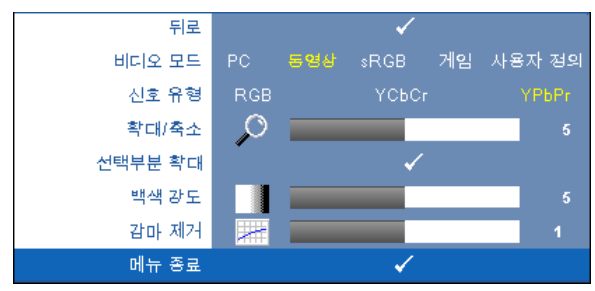

비디오모드 **—**프로젝터의 디스플레이 모드를 최적화할 수 있습니다 .

선택할 수 있는 모드는 **PC**, 동영상 , **sRGB**( 더 정확한 색상 표현 제공 ), 게임 , 사용자 정의 ( 원하는 설정 선택 ) 등이 있습니다 . 백색 강도 또는 감마 제거에 대한 설정을 조절하면 프로젝터가 자동으로 **사용자 정의** 모드로 전환됩니다 .

**24 참고 : 화이트 밸런스** 또는 감마 제거에 대한 설정을 조절하면 프로젝터 가 자동으로 **사용자 정의** 모드로 전환됩니다 .

신호유형 **—**RGB, YCbCr, YPbPr 중에서 수동으로 신호 유형을 선택합니다 .

**확대 / 축소 —**영사 화면의 이미지를 디지털로 4 배까지 확대하려면 ○ 버튼을 누르고 확대된 이미지를 축소하려면 (<) 버튼을 누르십시오.

**선택부분 확대 —**영사 화면을 탐색하려면 (◇) (◇) (◇) 어튼을 누르십시오 .

백색강도 **—**색상 재현을 최대로 높이려면 0 으로 설정하고 밝기를 최대로 높 이려면 10 으로 설정하십시오 .

감마제거 **—**사전 설정된 4 가지 값 (1, 2, 3, 4) 을 조절하여 디스플레이의 색상 성능을 변경하십시오 .

#### <span id="page-28-2"></span><span id="page-28-0"></span>램프

**램프** 메뉴를 사용하여 프로젝터의 디스플레이 설정을 조정할 수 있습니다 . 영 상 메뉴는 다음 옵션을 제공합니다 .

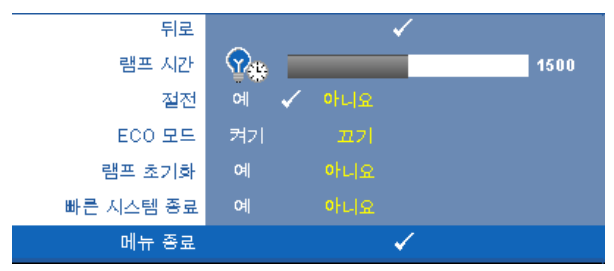

램프시간 **—**램프 타이머를 마지막으로 재설정한 이후로 경과된 작동 시간을 표시합니다 .

절전 **—**절전 대기 시간을 설정하려면 예를 선택하십시오 . 대기 시간은 입력 신 호가 없을 때 프로젝터가 절전 모드로 들어갈 때까지 대기하는 시간입니다 . 기 본값으로 대기 시간은 120 분으로 설정되었습니다 . 하지만 , 5 분 , 15 분 , 30 분 , 45 분 , 60 분 또는 120 분으로 설정할 수 있습니다 .

대기 시간 동안 입력 신호가 감지되지 않으면 프로젝터가 램프를 끄고 절전 모 드로 들어갑니다 . 대기 시간 동안 입력 신호가 감지되면 프로젝터가 자동으로 켜집니다 . 입력 신호가 두 시간 안에 감지되지 않으면 프로젝터가 절전 모드에 서 전원 끄기 모드로 전환합니다 . 프로젝터를 끄려면 전원 버튼을 누르십시오 .

**ECO** 모드 **—**켜기를 선택하면 낮은 전력 레벨 (165W) 에서 프로젝터를 사용할 수 있기 때문에 램프 수명이 늘어나고 프로젝터가 더 조용하게 작동하는 대신 화면의 출력 밝기는 흐려집니다 . 정상 전력 레벨 (200W) 에서 작동하려면  $\pi$ 기를 선택하십시오 .

<span id="page-28-1"></span>램프초기화 **—**새 램프를 설치한 후에는 예를 선택하여 램프 타이머를 재설정 하십시오 .

빠른시스템종료 **—**전원 버튼을 한 번 눌러서 프로젝터를 끄려면 예를 선택하 십시오 . 이 기능은 프로젝터가 가속된 팬 속도로 전원을 빨리 끌 수 있게 합니 다 . 빠른 전원 끄기 중에는 약간 더 높은 소음이 납니다 .

## <span id="page-29-1"></span><span id="page-29-0"></span>언어

언어 메뉴에서 OSD 의 언어를 설정할 수 있습니다 .

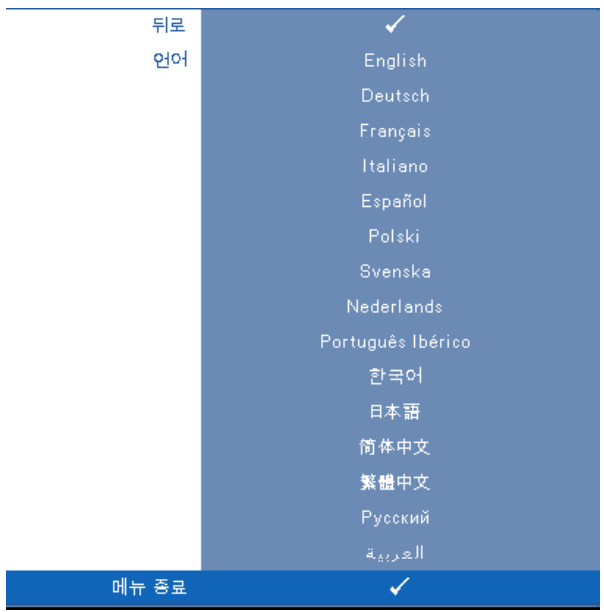

<span id="page-30-2"></span><span id="page-30-0"></span>기타

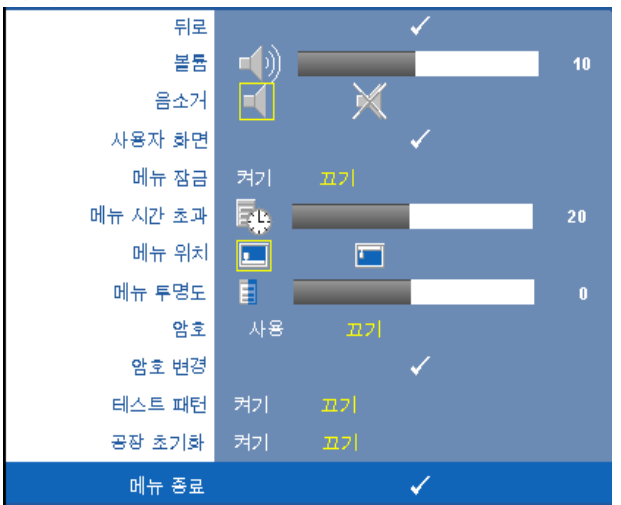

**볼륨 —**⊘ 및 ⊝를 눌러 볼륨을 증가시키거나 감소시킵니다 . 음소거 **—**소리를 끌 수 있습니다 .

사용자화면 **—**사용자 화면 메뉴를 열려면 입력을 누르십시오 . 소스를 네이트브 해상도로 입력한 후 입력을 누르고 " 예 " 를 선택하십시오 . 프로젝터가 화면 이미지를 " 내 사용자 로고 " 로 캡처합니다 . Dell 로고 가 포함된 원래 화면이 모두 이 화면으로 교체됩니다 . 팝업 화면에서 **Dell** 로고를 선택하면 기본 화면으로 복원할 수 있습니다 .

<span id="page-30-1"></span>메뉴잠금 **—**OSD 메뉴를 숨기기 위하여 메뉴 잠금을 사용하려면 켜기 를 선택하십시오 . 메뉴 잠금을 비활성화하고 OSD 메뉴를 표시하려면 끄기를 선택하십시오 .

참고 **:** 메뉴 잠금 기능을 비활성화하는 동안 OSD 가 사라지면 프로젝터 제어판에서 메뉴 버튼을 15 초 동안 누른 후에 기능을 비활성화하십시오 .

메뉴시간초과 **—OSD** 시간 초과의 시간을 조절할 수 있습니다 . 기본 값으로 OSD 는 30 초 동안 활동이 없으면 사라집니다 .

메뉴위치 **—**화면에서의 OSD 메뉴 위치를 선택할 수 있습니다 .

메뉴투명도 **—**OSD 배경의 투명도 레벨을 변경할 때 선택합니다 .

암호 **—**암호 보호를 사용하면 전기 콘센트에 전원 플러그를 꽂고 프로 젝터 전원을 처음 켜는 순간 암호를 입력하라고 요청하는 암호 보호 화 면이 표시됩니다 . 기본적으로 이 기능은 사용 안 함으로 설정되어 있습

프로젝터 사용 | 31

니다 . 암호 메뉴에서 이 기능을 사용하도록 설정할 수 있습니다 . 다음 번에 프로젝터를 켜면 이 암호 보안 기능이 활성화됩니다 . 이 기능을 활성화하면 프로젝터를 켠 후에 프로젝터의 암호를 입력하라는 메시지 가 나옵니다.

- 1 첫 번째 암호 입력 요청 :
	- **a** 기타 메뉴로 이동하여 입력을 누른 후에 암호를 선택하여 암 호 설정을 사용으로 설정하십시오 .

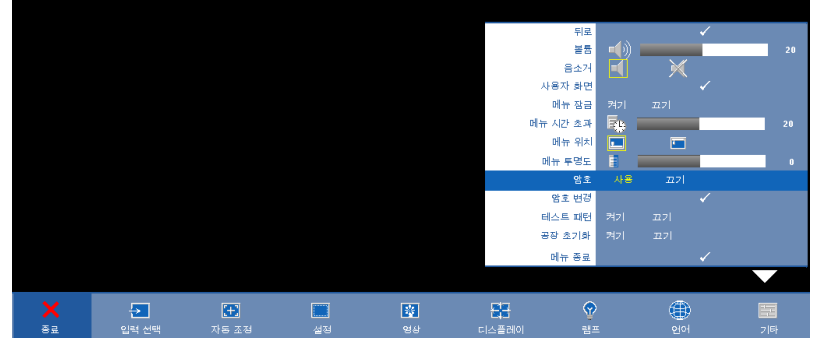

**b** 암호 기능을 사용하도록 설정하면 문자 화면이 나타납니다 . 화면에서 4 자리 숫자를 입력하고 **입력** 버튼을 누르십시오.

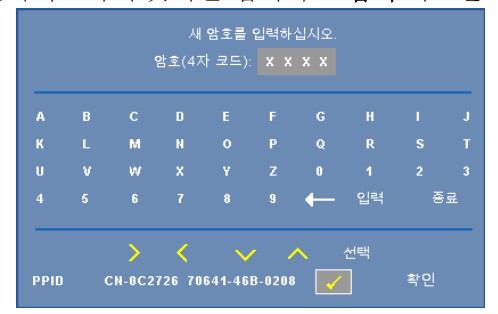

- **c** 확인을 위해 암호를 다시 입력하십시오 .
- **d** 암호 확인에 성공하면 다시 프로젝터의 기능과 유틸리티를 사 용할 수 있습니다 .
- 2 잘못된 암호를 입력하면 추가로 두 번의 기회가 더 주어집니다 . 잘못된 암호를 세 번 입력하고 나면 프로젝터가 자동으로 꺼집니 다 .

<u><mark>必 참고 :</mark> 암호를 잊은 경우에는 Dell™ 나 공인 서비스 담당자에게 문의하십</u> 시오 .

3 암호 기능을 취소하려면 끄기를 선택하고 암호를 입력하여 기능 을 비활성화하십시오 .

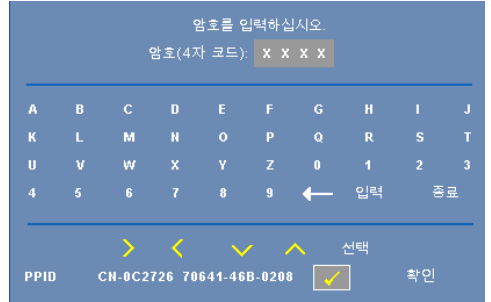

암호변경 **—**원래 암호를 입력한 후에 새 암호를 입력하고 확인을 위해 새 암호를 다시 입력하십시오 .

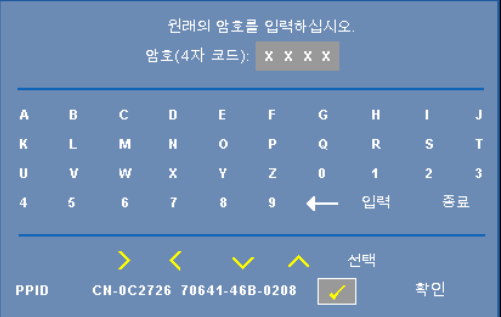

테스트패턴 **—**초점 및 해상도를 테스트하려면 켜기를 선택하여 내장된 테스트 패턴을 작동하십시오 . 기능을 사용하지 않으려면 끄기를 선택 하십시오 .

공장초기화 **—**프로젝터를 출시 기본 설정으로 초기화하려면 켜기를 선택하십 시오 . 재설정 항목에는 컴퓨터 소스와 비디오 소스 설정이 모두 포함됩니다 .

# <span id="page-33-1"></span>**4**

# <span id="page-33-0"></span>프로젝터문제해결

<span id="page-33-2"></span>프로젝터에 문제가 있으면 다음 문제 해결 정보를 참조하십시오 . 문제가 계속되 면 Dell™ 에 문의하십시오 . 44 [페이지](#page-43-1)의 Dell™ 에 문의하기를 참조하십시오 .

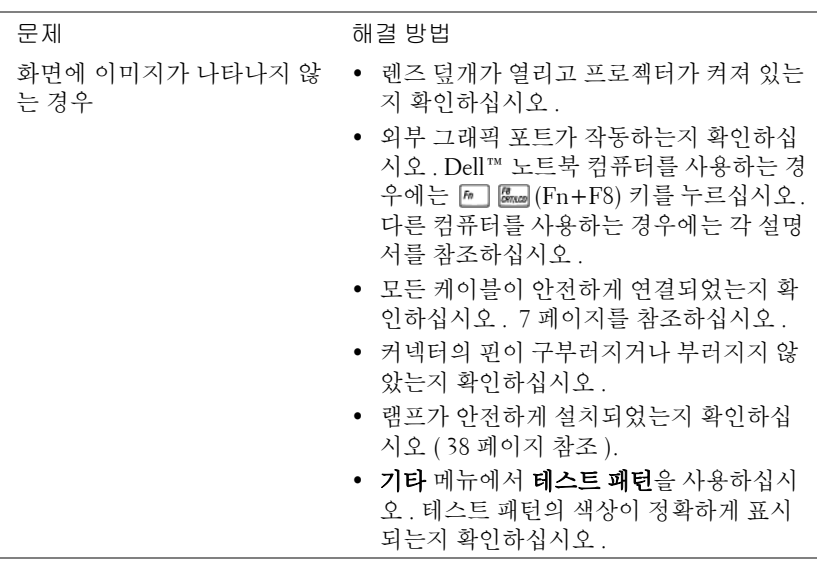

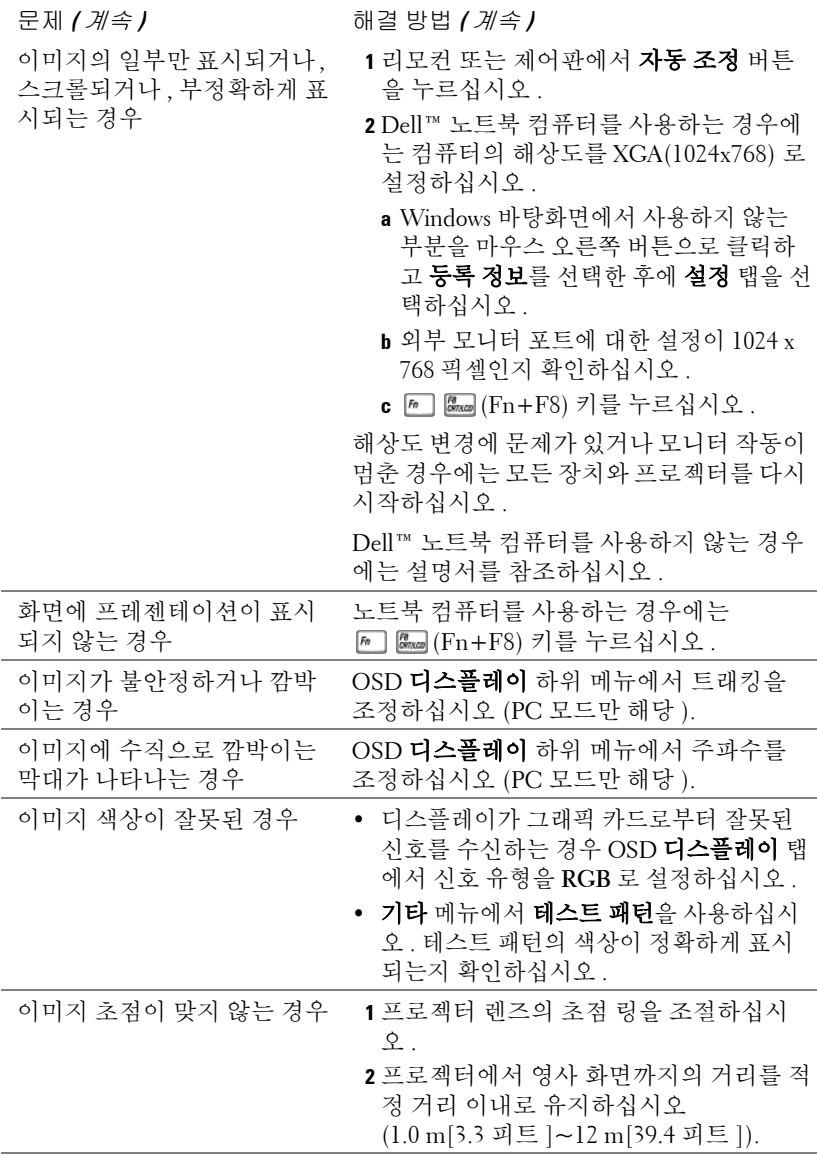

<span id="page-35-0"></span>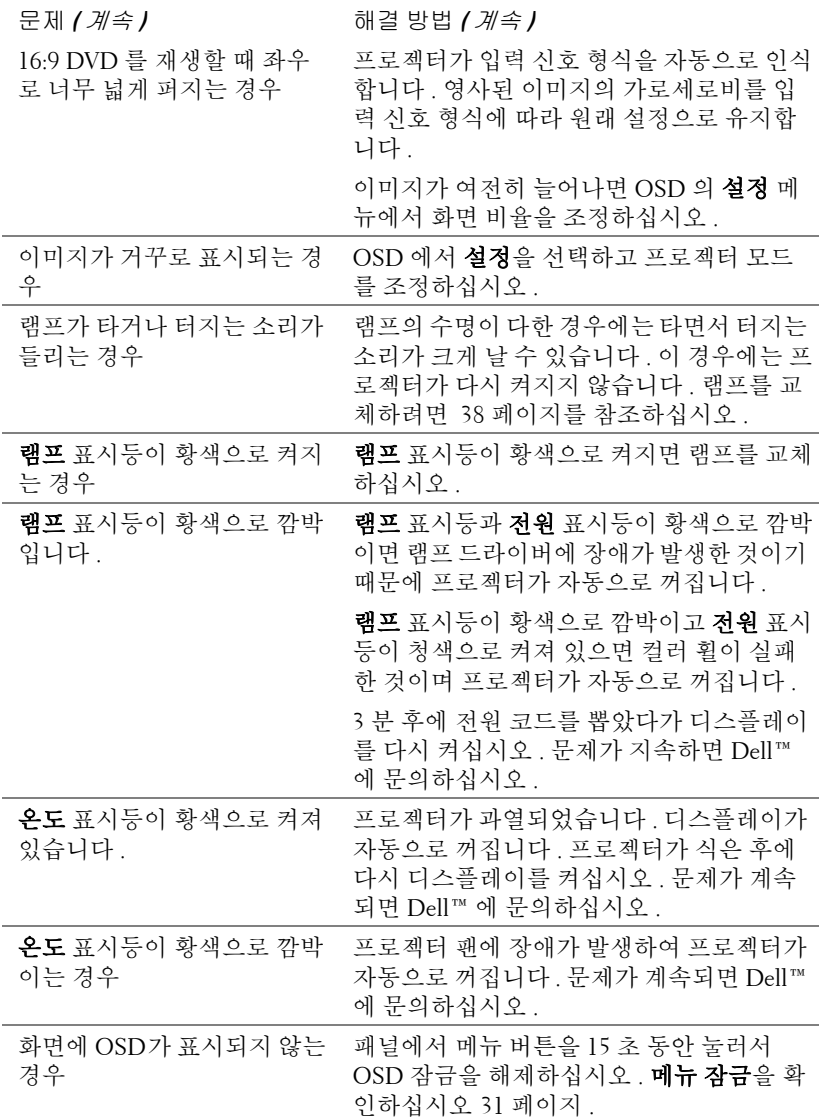

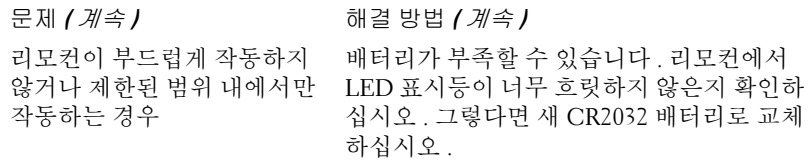

# <span id="page-37-2"></span><span id="page-37-0"></span>램프 교체

경고 **:** 이 섹션의 절차를 시작하기 전에 [페이지](#page-5-1) **6** 에 설명되어 있는 안전 지침을 따르십시오 **.**

<span id="page-37-1"></span>화면에 " 램프의 수명 만료 시간에 가까워지고 있습니다 **.** 교환하십시오 **! www.dell.com/lamps**"라는 메시지가 표시되면 램프를 교체하십시오. 램프를 교체한 후에도 이 문제가 계속되면 Dell™ 에 문의하십시오 . 자세한 방법은 [44](#page-43-1) [페이지](#page-43-1)의 "Dell 에 문의하기 " 를 참조하십시오 .

**/∫\\_ 경고 :** 사용 중에는 램프가 매우 뜨겁습니다 . 프로젝터가 식을 때까지 최 소 **30** 분 정도 기다린 후에 램프를 교체하십시오 **.**

경고 **:** 전구나 램프 유리에 손을 대지 마십시오 **.** 프로젝터 램프를 매우 약 하기 때문에 만져도 깨질 수 있습니다 **.** 깨진 조각이 날카롭기 때문에 부상 을 입을 수 있습니다 **.**

경고 **:** 램프가 깨졌다면 프로젝터에서 깨진 조각을 모두 제거하고 지방 **,**  지역 또는 정부 법률에 따라 폐기하거나 재활용하십시오 **.** 자세한 내용은 **www.dell.com/hg** 를 참조하십시오 **.**

- **1** 프로젝터를 끄고 전원 코드를 빼십시오 .
- **2** 프로젝터가 식을 때까지 30 분 이상 기다리십시오 .
- **3** 램프 덮개를 고정시키는 2 개의 나사를 풀고 덮개를 여십시오 .
- **4** 램프를 고정시키는 2 개의 나사를 푸십시오 .
- **5** 램프의 금속 손잡이를 잡고 들어올리십 지 인
- **참고 : Dell™** 에서 보증 기간 내에 교 체한 램프를 반환하도록 요청할 수 있 습니다 . 그렇지 않은 경우에는 해당 지역의 폐기물 처리 기관에 문의하여 가까운 폐기물 처리장 위치를 확인하 십시오 .
- **6** 새 램프로 교체하십시오 .
- **7** 램프를 고정시키는 2 개의 나사를 조이 십시오 .
- **8** 램프 커버를 교체하고 나사 2 개를 조이 십시오 .
- **9** OSD 램프 탭의 램프 초기화 옵션에서 " 예 " 를 선택하여 램프 사용 시간을 초기 화하십시오 . ( 29 [페이지](#page-28-1)의 램프 메뉴를 참조하십시오 .)

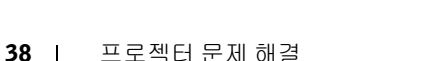

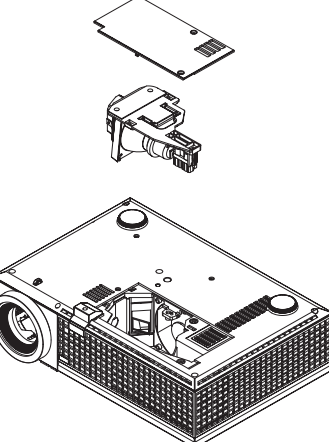

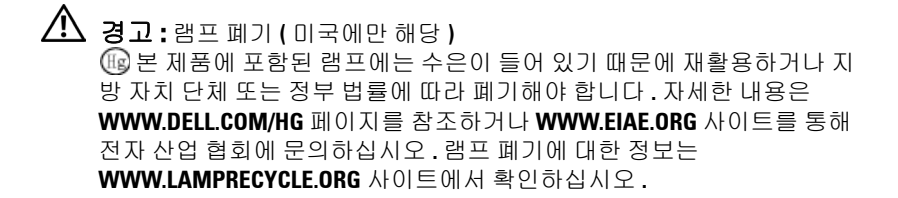

# **5**

# <span id="page-39-0"></span>사양

<span id="page-39-17"></span><span id="page-39-16"></span><span id="page-39-15"></span><span id="page-39-14"></span><span id="page-39-13"></span><span id="page-39-12"></span><span id="page-39-11"></span><span id="page-39-10"></span><span id="page-39-9"></span><span id="page-39-8"></span><span id="page-39-7"></span><span id="page-39-6"></span><span id="page-39-5"></span><span id="page-39-4"></span><span id="page-39-3"></span><span id="page-39-2"></span><span id="page-39-1"></span>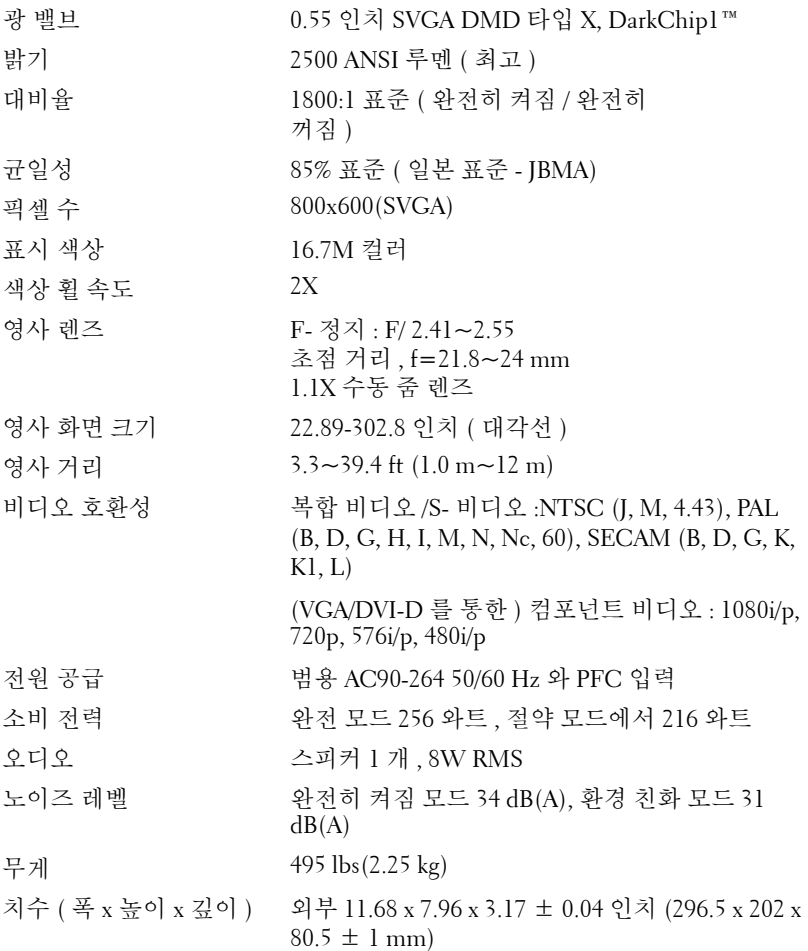

<span id="page-40-2"></span><span id="page-40-1"></span><span id="page-40-0"></span>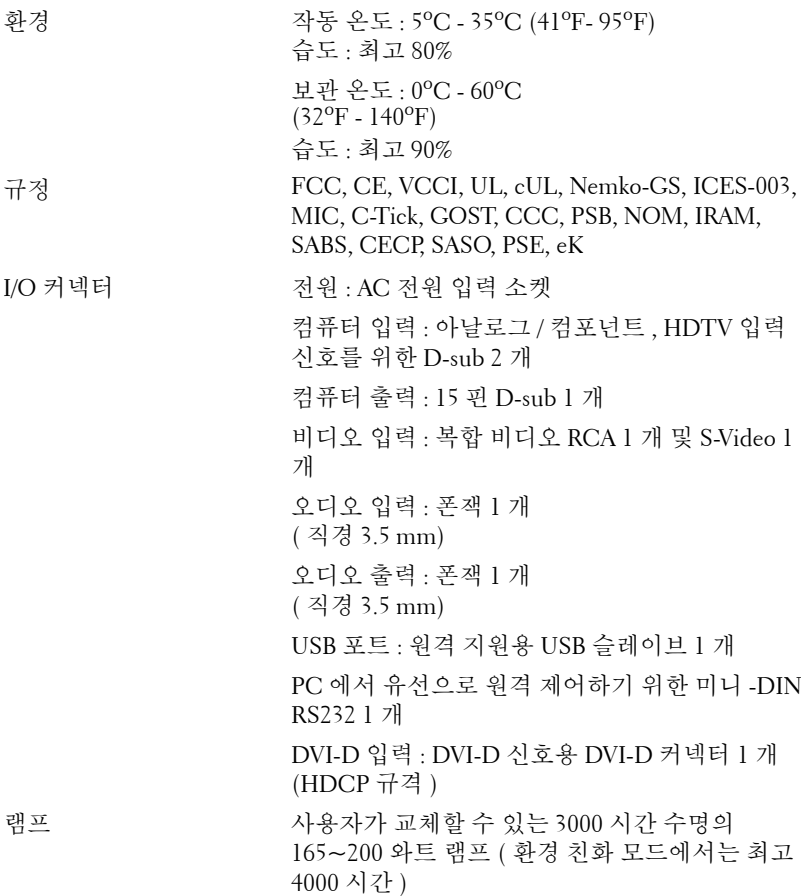

참고 **:** 프로젝터 램프의 실제 수명은 작동 조건 및 사용 패턴에 따라 변합 니다 . 먼지가 많은 환경 , 높은 온도 및 갑작스런 전원 중단 등 열악한 조건 에서의 프로젝터 사용은 램프의 수명 단축 및 고장을 가져올 수 있습니다. Dell 프로젝터에 대해 명시된 램프의 수명은 표본 추출 모집단의 50% 이상 에 대하여 램프의 밝기 등급 수준의 약 50% 까지 약해질 때까지 정상적인 작동 조건에서 전형적인 시간을 참조합니다 . 램프가 빛의 출력을 중단하 는 시간까지의 측정이 아닙니다 .

#### **RS232** 핀 배치

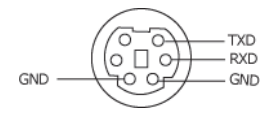

#### <span id="page-41-0"></span>**RS232** 프로토콜

• 통신 설정

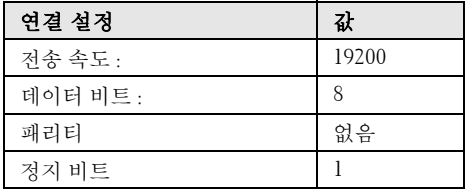

#### • 명령 유형

OSD 메뉴를 열고 설정 조정 .

# • 제어 명령 구문 **(PC** 에서 프로젝터로 **)**

[H][AC][SoP][CRC][ID][SoM][COMMAND]

• 예 : 전원 켜기 명령 ( 낮은 바이트 먼저 전송 )

--> 0xBE, 0xEF, 0x10, 0x05, 0x00, 0xC6, 0xFF, 0x11, 0x11, 0x01, 0x00, 0x01

#### • 제어 명령 목록

최신 RS232 코드를 보려면 다음에 있는 Dell 지원 사이트로 이동하십시오 : support.dell.com

## <span id="page-42-0"></span>호환 모드 **(** 아날로그 **/** 디지털 **)**

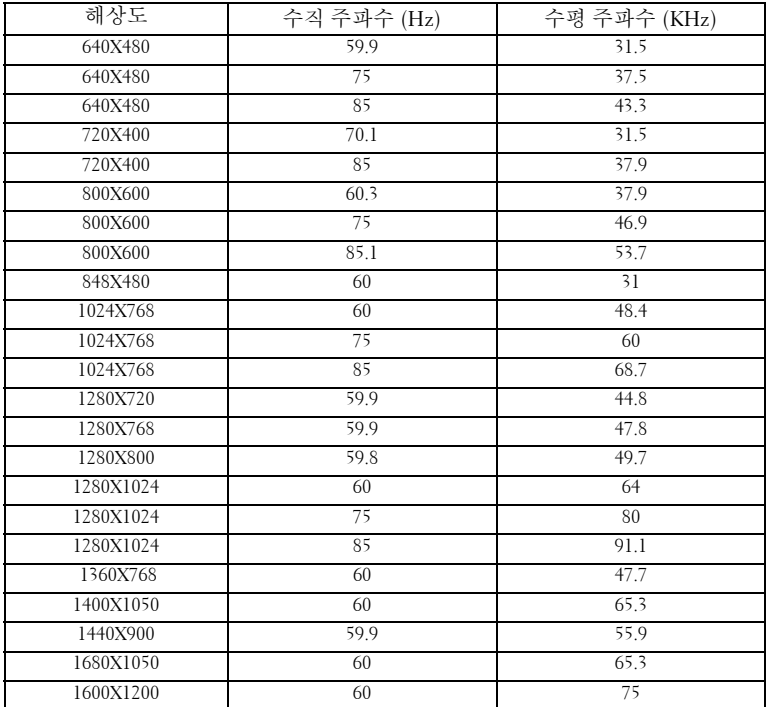

# <span id="page-43-1"></span><span id="page-43-0"></span>**Dell™** 에 문의하기

미국 내 고객은 800-WWW-DELL(800-999-3355) 로 전화하십시오 .

<span id="page-43-2"></span>참고 **:** 활성 인터넷 연결이 없으면 구매 인보이스 , 포장 명세서 , 청구서 또는 Dell 제품 카탈로그에서 연락처 정보를 찾을 수 있습니다 .

Dell 은 몇몇 온라인과 전화 기반 지원과 서비스 옵션을 제공합니다 . 이 용 가능성은 나라와 제품에 따라 다르며 , 사용자의 지역에선 일부 서비 스를 이용하지 못할 수도 있습니다 . 판매 , 기술 지원 또는 고객 서비스 문제로 Dell 에 연락하려면 :

- 1 **support.dell.com** 을 방문합니다 .
- 2 페이지 맨 아래의 **Choose A Country/Region** 드롭다운 메뉴에서 사용자의 나라 또는 지역을 확인합니다 .
- 3 페이지 왼쪽의 **Contact Us** 를 클릭합니다 .
- 4 필요에 따라 적절한 서비스 또는 지원 링크를 선택합니다 .
- 5 사용자에게 편리한 Dell 연락 방법을 선택합니다 .

# <span id="page-44-0"></span>부록 **:** 용어 설명

ANSI 루멘 :—밝기를 측정하는 표준 . 제곱미터 이미지를 9 개의 동일한 직사 각형으로 나누고 , 각 직사각형의 중앙에서 룩스 ( 또는 밝기 ) 를 측정하고 , 9 개 수치를 평균하여 측정합니다 .

가로세로비 —가장 많이 사용하는 화면 비는 4:3 입니다 . 초기 TV 와 컴퓨터의 비디오 형식인 4:3 화면 비는 화면의 가로 길이와 세로 길이의 비율이 4:3 인 것 을 의미합니다 .

밝기 —디스플레이나 프로젝션 디스플레이 또는 프로젝션 장치에서 나오는 빛 의 양 . 프로젝터의 밝기는 ANSI 루멘 단위로 측정합니다 .

색 온도 —백색광의 색채 현시 . 낮은 색 온도는 더 따뜻한 ( 더 누르스하거나 불그스름한 ) 빛을 뜻하고 높은 색 온도는 더 차가운 ( 더 푸프스름한 ) 빛을 뜻 합니다 . 색 온도의 표준 단위는 켈빈 (K) 입니다 .

컴포넌트 비디오 —휘도 신호와 두 개의 개별 색도 신호로 이루어진 형식으로 우수한 비디오를 전달하는 방법이며 아날로그 컴포넌트는 Y'Pb'Pr'로 정의되고 디지털 컴포넌트는 Y'Cb'Cr' 로 정의됩니다 . 컴포넌트 비디오는 DVD 플레이어 에 사용됩니다 .

복합 비디오 —루마 ( 밝기 ), 크로마 ( 색 ), 버스트 ( 색 기준 ) 및 싱크 ( 수평과 수직 동기화 신호 ) 를 단선 페어로 전달되는 신호 파형으로 결합하는 비디오 신호 . NTSC, PAL 및 SECAM 세 가지 형식이 있습니다 .

압축 해상도 —입력 이미지가 프로젝터의 네이트브 해상도보다 높으면 결과 이미지는 프로젝터의 네이티브 해상도에 맞게 크기가 조정됩니다 . 디지털 장 치의 압축 특성은 일부 이미지 내용이 손실된다는 것을 뜻합니다 .

대비율 —화상에서 밝은 값과 어두운 값의 범위 또는 최대값과 최소값 사이의 비율 . 프로젝션 업계에서는 다음 두 가지 방법으로 비율을 측정합니다 .

- **6** 완전히 켜짐 */* 꺼짐 완전 백색 이미지의 광 출력 ( 완전히 켜짐 ) 과 완전 검정 색 이미지의 광 출력 ( 와전히 꺼짐 ) 사이의 비율 측정 .
- **7** ANSI 16 개의 검정색과 흰색 사각형이 교대로 섞인 패턴 측정 . 백색 사각형 의 평균 광 출력을 흑색 사각형의 평균 광 출력으로 나눠서 *ANSI* 대비율을 결 정합니다.

완전히 켜짐 */* 꺼짐 대비의 값이 항상 동일한 프로젝터의 *ANSI* 대비 값보다 큽 니다.

dB—데시벨 — 일반적으로 두 개의 음향 또는 전기 신호 사이의 강도나 세기의 상대적 차이를 나타내는 데 사용하는 단위로 , 크기는 두 레벨의 비율을 일반 로 그하고 10 을 곱한 값과 같습니다 .

대각선 화면 —화면이나 영사되는 이미지의 크기를 측정하는 방법 . 한 쪽 구석 에서 맞은편 구석까지 측정합니다 . 화면 높이가 9FT 이고 폭이 12FT 이면 대 각선 크기가 15FT 가 됩니다 . 이 설명서에 나오는 위의 예에서는 컴퓨터 이미

#### 용어 설명 | 45

지를 기존의 4:3 비율로 가정하고 대각선 크기를 계산했습니다 .

DLP®—Digital Light Processing™ 의 약어 —Texas Instruments 에서 개발한 반 사식 디스플레이 기술로 , 여러 개의 작은 거울을 사용합니다 . 컬러 필터를 통 과한 빛이 DMD 라는 DLP 거울에 전달되면 여기서 RGB 컬러가 화면에 영사되 는 화상으로 조정됩니다 .

DMD—digital Micro-Mirror Device 의 약어 — 각 DMD 는 보이지 않는 요크에 매달린 수천 개의 미세한 알루미늄 합금 편향 거울로 이루어져 있습니다 .

DVI-D—Digital Visual Interface-Digital 커넥터 .

초점 길이 —렌즈 표면부터 초점까지의 거리 .

주파수 —전기 신호의 반복 속도를 나타내는 초당 사이클 수 . Hz 단위로 측정 . **Hz( 헤르츠 )—**주파수 단위 .

키스톤 보정 —프로젝터와 스크린의 각도가 잘못되어 영사되는 이미지가 뒤틀 리는 ( 보통 위쪽이 넓고 아래쪽이 좁게 표시되는 효과 ) 것을 보정하는 장치 .

최대 거리 —깜깜한 방에서 사용할 수 있을 만큼 ( 충분히 밝은 ) 이미지를 투영 할 수 있는 화면과 프로젝터 사이의 거리 .

최대 이미지 크기 —어두운 방에서 프로젝터가 투영할 수 있는 가장 큰 이미지 . 이 크기는 보통 광학적 초점 거리에 따라 제한됩니다 .

최소 거리 —프로젝터가 화면에 이미지 초점을 맞출 수 있는 가장 가까운 위치

NTSC—National Television Standards Committee. 비디오와 방송에 사용하는 북미 표준 , 초당 30 프레임 525 개 주사선 비디오 형식 .

PAL—Phase Alternating Line 의 약어 . 비디오와 방송에 사용하는 유럽 바옹 표 준 , 초당 25 프레임 625 개 주사선 비디오 형식 .

역상 이미지 —가로 방향으로 이미지를 뒤집을 수 있는 기능 . 정상적인 전방 영사 환경에서 사용할 때는 텍스트 , 그래픽 등이 뒤쪽을 향하게 됩니다 . 역상 이미지는 후방 영사에 사용됩니다 .

RGB—Red, Green, Blue 의 약어 — 일반적으로 세 가지 색상 각각에 대하여 별 도의 신호가 필요한 모니터를 설명할 때 사용됩니다 .

S-Video-4 핀 미니 DIN 커넥터를 사용하여 휘도 ( 밝기 , Y) 및 채도 ( 색상 , C) 의 두 가지 신호 전선으로 비디오 정보를 전송하는 비디오 전송 표준 . S-Video 를 Y/C 라고도 합니다 .

SECAM—비디오와 방송에 사용하는 프랑스 및 국제적 방송 표준, PAL과 매우 유사하지만 색 정보를 보내는 다른 방식이 다릅니다 .

SVGA—Super Video Graphics Array 의 약어 — 800 x 600 픽셀 해상도 .

SXGA—Super Ultra Graphics Array 의 약어 — 1280 x 1024 픽셀 해상도 .

UXGA—Ultra Extended Graphics Array 의 약어 — 1600 x 1200 픽셀 해상도 .

.

VGA—Video Graphics Array 의 약어 — 640 x 480 픽셀 해상도 .

XGA—Extra Video Graphics Array 의 약어 — 1024 x 768 픽셀 해상도 .

줌 렌즈 —작동자가 뷰를 전후로 이동하면서 이미지를 축소하거나 확대할 수 있는 초점 길이를 변경할 수 있는 렌즈 .

줌 렌즈 비율 —고정된 거리에서 렌즈가 영사할 수 있는 최소 이미지와 최대 이 미지 사이의 비율 . 예를 들어 , 줌 렌즈 비율이 1.4:1 이면 줌을 사용하지 않았을 때 크기가 10 피트인 이미지가 줌을 최대로 확대하면 14 피트가 됩니다 .

# 색인

## **D**

Dell 문의하기 [44](#page-43-1) Dell 에 문의하기 [5](#page-4-1), [19](#page-18-1), [20](#page-19-0), [36](#page-35-0), [38](#page-37-1)

#### ㄹ

램프 교체 [38](#page-37-2) 리모컨 [21](#page-20-1) IR 수신기 [20](#page-19-1)

#### ㅁ

문제 해결 [34](#page-33-1) Dell 에 문의하기 [34](#page-33-2)

#### ㅂ

본체 [6](#page-5-2) IR 수신기 [6](#page-5-3) 각도 조절기 버튼 [6](#page-5-4) 렌즈 [6](#page-5-5) 제어판 [6](#page-5-6) 줌 탭 [6](#page-5-7) 초점 링 [6](#page-5-8)

#### ㅅ

사양 I/O 커넥터 [41](#page-40-0) RS232 프로토콜 [42](#page-41-0) 광 밸브 [40](#page-39-1)

규격 [41](#page-39-2) 규정 [41](#page-40-1) 균일성 [40](#page-39-3) 노이즈 레벨 [41](#page-39-4) 대비율 [40](#page-39-5) 램프 40 무게 [41](#page-39-6) 밝기 [40](#page-39-7) 비디오 호환성 [40](#page-39-8) 색상 휠 속도 [40](#page-39-9) 소비 전력 [40](#page-39-10) 영사 거리 [40](#page-39-11) 영사 렌즈 [40](#page-39-12) 영사 화면 크기 [40](#page-39-13) 오디오 [40](#page-39-14) 전원 공급 [40](#page-39-15) 표시 색상 [40](#page-39-16) 픽셀 수 [40](#page-39-17) 호환 모드 [43](#page-42-0) 환경 [41](#page-40-2)

#### ㅇ

연결 포트 DVI-D 입력 커넥터 [7](#page-6-2) RS232 커넥터 [7](#page-6-3) S- 비디오 커넥터 [7](#page-6-4) USB 원격 커넥터 [7](#page-6-5) VGA-A 입력 (D-sub) 커넥터 [7](#page-6-6) VGA-A 출력 ( 모니터 통과 ) [7](#page-6-7) VGA-B 입력 (D-sub) 커넥터 [7](#page-6-8) 보안 케이블 슬롯 [7](#page-6-9)

복합 비디오 커넥터 [7](#page-6-10) 오디오 입력 커넥터 [7](#page-6-11) 오디오 출력 커넥터 [7](#page-6-12) 전원 코드 커넥터 [7](#page-6-13) 영사 이미지 조절 [16](#page-15-3) 프로젝터 내리기 각도 조절기 받침대 [16](#page-15-4) 각도 조절기 버튼 [16](#page-15-5) 경사도 조절 휠 [16](#page-15-6) 프로젝터 높이 조절 [16](#page-15-7)

## ㅈ

전화번호 [44](#page-43-2) 제어판 [19](#page-18-2) 지원 Dell 에 문의하기 [44](#page-43-1)

#### ㅍ

프로젝터 연결 DVI-D 어댑터 [14](#page-13-1) HDMI 케이블 [14](#page-13-2) HDMI 케이블을 사용한 연결 [14](#page-13-3) RS232 케이블 [10](#page-9-1) RS232 케이블을 사용한 컴퓨터 연결 [10](#page-9-2) S- 비디오 케이블 [11](#page-10-2) S- 비디오 케이블을 사용한 연 결 [11](#page-10-3) USB 와 USB 를 연결하는 케이 블 [8](#page-7-2), [9](#page-8-1) VGA 와 VGA 를 연결하는 케이 블 [8](#page-7-3), [9](#page-8-2) VGA 와 YPbPr 을 연결하는 케

이블 [13](#page-12-1) 복합 비디오 케이블 [12](#page-11-1) 복합 케이블을 사용한 연결 [12](#page-11-2) 전원 코드 [8](#page-7-4), [9](#page-8-3), [10](#page-9-3), [11](#page-10-4), [12](#page-11-3), [13](#page-12-2), [14](#page-13-4) 컴포넌트 케이블을 사용한 연 결 [13](#page-12-3) 컴퓨터에 연결 [8](#page-7-5), [9](#page-8-4) 프로젝터 전원 켜기 / 끄기 프로젝터 전원 끄기 [15](#page-14-3) 프로젝터 전원 켜기 [15](#page-14-4) 프로젝터 줌 및 초점 조절 [17](#page-16-1) 줌 탭 [17](#page-16-2) 초점 링 [17](#page-16-3)

#### ㅎ

```
화면 디스플레이 22
기타 31
디스플레이 (PC 모드에서 ) 27
디스플레이 ( 비디오 모드에서
  ) 28
램프 29
설정 24
언어 30
영상 (PC 모드에서 ) 25
영상 ( 비디오 모드에서 ) 26
입력 선택 23
자동 조정 23
주 메뉴 23
```